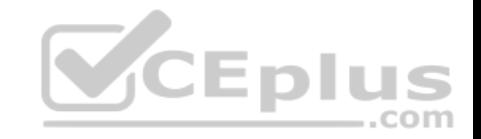

# **GSuite**

Number: GSuite Passing Score: 800 Time Limit: 120 min File Version: 1

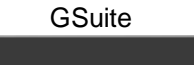

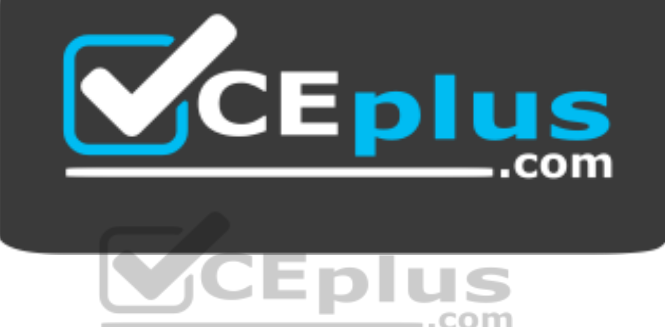

**Website:** [https://vceplus.com](https://vceplus.com/) **VCE to PDF Converter:** <https://vceplus.com/vce-to-pdf/> **Facebook:** <https://www.facebook.com/VCE.For.All.VN/> **Twitter :** [https://twitter.com/VCE\\_Plus](https://twitter.com/VCE_Plus)

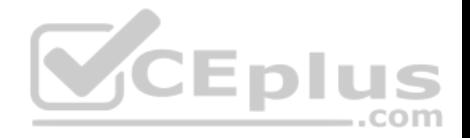

# **Exam A**

#### **QUESTION 1**

In a Google Hangouts video call, your customer asks if there are any summer discounts. You want to show them a draft document without giving them direct access to the Google Docs document. What should you do? (Choose two.)

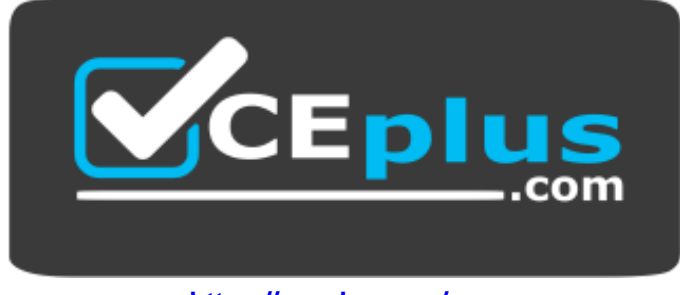

 **https://vceplus.com/**

- A. From your Gmail inbox, send your customer an attachment of the summer discount flyer
- B. From Google Drive, add the customer as a collaborator to the folder with the summer discount flyer document
- C. From the Google Hangouts video call, present only the window with the summer discount flyer
- D. From Google Docs, add the customer as a collaborator to the summer discount flyer document
- E. From the Google Hangouts video call, present your entire screen  $=$ .com

**Correct Answer:** AB **Section: (none) Explanation**

**Explanation/Reference:**

Reference: https://zapier.com/blog/google-hangouts-video-calls-guide/

# **QUESTION 2**

You want to link to your Google Slides presentation from the company's website. The web developer has asked you to provide a hyperlink that will start the slideshow as soon as the user clicks the link. What should you do?

- A. Click **Insert** and then click **Link**
- B. Click **File**, click **Download as**, and then click **Microsoft PowerPoint (.pptx)**
- C. Click **Share** and then click **Get shareable link**

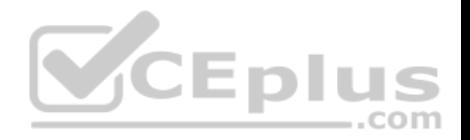

D. Click **File**, click **Publish to the web**, click **Link**, and then click **Publish**

**Correct Answer:** C **Section: (none) Explanation Explanation/Reference:** Reference: https://business.tutsplus.com/tutorials/embed-google-slides-presentations-online--cms-29503

#### **QUESTION 3**

Your Team Drive has over 7,000 images and PDF files. For a meeting you have in 10 minutes, your manager asks you for all the JPG and PDF marketing flyer files the company has created. You need to find these files before your meeting. What should you do?

- A. Search www.google.com for marketing flyer JPG OR PDF
- B. Type marketing flyer JPG OR PDF in the Drive search bar
- C. Search the bookmarks in your Google Chrome browser
- D. Sort all the files in "Team Drive" alphabetically

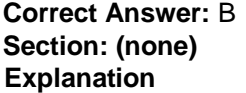

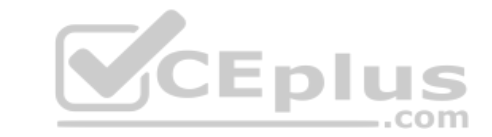

#### **Explanation/Reference:**

Reference: https://gsuitetips.com/tips/drive/advanced-searches-on-google-drive/

#### **QUESTION 4**

You received an email request that you want to respond to next week. For you to remember about this request, you need to have this email on top of your inbox next Monday at 9:30 AM. What should you do?

- A. Click **Snooze** in the email options. Then select to snooze the email until 9:30 AM next Monday.
- B. Mark the email as **Important**. Create a calendar event for 9:30 AM next Monday. Then add the email's URL to the calendar event.
- C. Add the email to Tasks. Then edit the task to have a due date of 9:30 AM next Monday.
- D. Create a calendar event for 9:30 AM next Monday, and add an email notification to be sent to your inbox.

**Correct Answer:** A **Section: (none) Explanation**

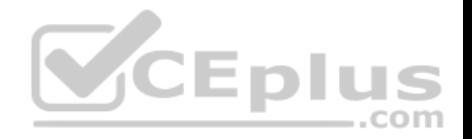

#### **Explanation/Reference:**

Reference: https://support.google.com/a/users/answer/9260550#2.6

# **QUESTION 5**

You want to send login instructions, such as URL, username, and password, to a new external user. You want to email to be automatically deleted from the user's inbox in two days. What should you do?

- A. Call the user and provide them with login instructions over the phone
- B. Email the user and ask them to delete the email in two days
- C. Send the URL and username in one email, and send the temporary password in another
- D. Create the email in confidential mode. Set the email to expire in two days

**Correct Answer:** D **Section: (none) Explanation**

#### **Explanation/Reference:**

Reference: https://support.google.com/a/users/answer/9381514?hl=en

#### **QUESTION 6**

A new customer asks you to send a Google Docs document to them as a Microsoft Word document. From the File menu of your Google Docs document, what action should you take?  $\equiv$ .com

- A. Click **Email as attachment**, and then select **Microsoft Word (.docx)**
- B. Click **Download as**, click **Plain Text (.txt)**, and send them an email with this file attached
- C. Click **Share**, enter the customer's email address, and share the document
- D. Click **Make a Copy**. Rename the document with a .docx extension, save it to "**My Drive**" and share the document with them

**Correct Answer:** B **Section: (none) Explanation**

#### **Explanation/Reference:**

Reference: https://www.maketecheasier.com/convert-google-docs-to-word/

#### **QUESTION 7**

You need to find an audio file on Google Drive that your manager shared with you recently. You know that the type of file you are looking for is audio, and the owner of the file is lisa@kelvincars.com. What should you do to quickly find the file on Google Drive?

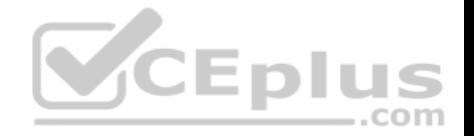

- A. Click on the dropdown menu in the search bar of Google Drive, select audio as the typo of file, select owned by me as owner, and then click Search.
- B. Click on the dropdown menu in the search bar of Google Drive, select audio as the type of file, enter lisa@kelvincars.com as owner, and then click Search.
- C. In the search bar of Google Drive, enter type:video owner:me
- D. In the search bar of Google Drive, enter type:video owner:lisa@kelvincars.com

**Correct Answer:** B **Section: (none) Explanation**

#### **Explanation/Reference:**

Reference: https://usingtechnologybetter.com/how-to-search-for-google-drive-share-emails-in-gmail/

# **QUESTION 8**

You need to set up a way to easily access a Google Drive folder that your team shared with you. The Team Drive with this shared folder has over 1,000 different folders. What should you do to have quick access to the shared folder?

- A. Create a new folder in **My Drive** on Google Drive. Copy all the files from your team's folder to the new folder
- B. Create a new folder in My Drive on Google Drive. Move your team's folder into this new folder
- C. Find the shared folder on Google Drive. Change the color of the folder to red
- D. Find the shared folder in **Shared with me** on Google Drive. Right-click on the folder, and then click **Add to My Drive**

**Correct Answer:** D **Section: (none) Explanation**

#### **Explanation/Reference:**

Reference: https://support.google.com/drive/answer/2375057?co=GENIE.Platform%3DDesktop&hl=en

# **QUESTION 9**

You just started your new job and received an email with a Getting Started manual attached. After a few weeks, you want to remove this email from your Gmail inbox but preserve it for future reference. What should you do?

- A. Mark as not important
- B. Delete the email
- C. Archive the email
- D. Label the email

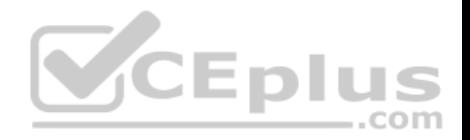

**Correct Answer:** C **Section: (none) Explanation**

**Explanation/Reference:**

# **QUESTION 10**

You have a folder saved locally on your laptop. You need to upload the folder to Google Drive. What should you do?

- A. In Google Drive, click New, and then click **File Upload**. Select the file you want to upload from your laptop
- B. In Google Drive, click **New**, and then click **Folder**. Give a name to the new folder, and then click **Create**
- C. In Google Drive, navigate to **My Drive**. Click **Upload files** and upload the relevant files from your local drive to Google Drive
- D. In Google Drive, click **New**, and then click **Folder Upload**. Select a folder you want to **upload**, and then click Upload

**Correct Answer:** A **Section: (none) Explanation**

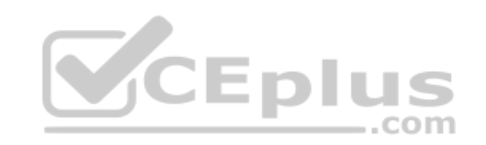

**Explanation/Reference:**

# **QUESTION 11**

You want to send an email to your team with a photo in the body of the email. Which steps should you take?

- A. In the body of the email, put the cursor where you want the photo to be. Click **Insert photo** from the email options toolbar. Select the photo and insert it inline.
- B. In the body of the email, put the cursor where you want the photo to be. Click **Insert photo** from the email options toolbar. Select the photo and insert it as an attachment.
- C. Put the cursor where you want the photo to be. In the email options toolbar, click **Insert files using Drive**. Choose the photo you want to send. Insert it as an attachment.
- D. Put the cursor where you want the photo to be. In the email options toolbar, click **Attach files**. Choose the photo you want to send, and add it to the email.

**Correct Answer:** A **Section: (none) Explanation**

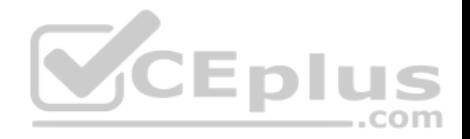

# **Explanation/Reference:**

#### **QUESTION 12**

Your manager is working from a different office today during your regularly scheduled weekly meeting. You want to schedule a Google Hangouts video call to meet **virtual**ly. What should you do?

- A. Within the existing Google Calendar event for your meeting, update the location to Virtual and click **Save**
- B. Within the existing Google Calendar event for your meeting, click **Add conferencing**, select Hangouts and then click **Save**
- C. Go to Settings, click **Add calendar** for video calls, and add your meeting to this calendar
- D. On your Google Calendar landing page, create a new event to schedule a new video meeting

**Correct Answer:** D **Section: (none) Explanation**

## **Explanation/Reference:**

Reference: https://support.google.com/a/users/answer/9300131?hl=en

#### **QUESTION 13**

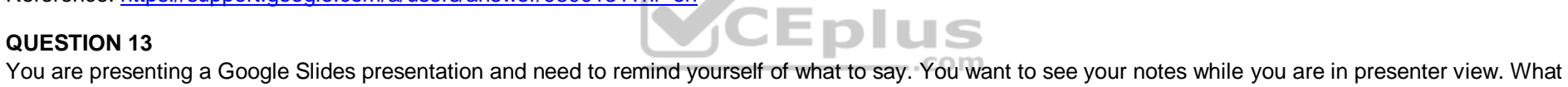

should you do?

A. In your presentation, on each slide, click Insert, then click **Comment**, and add your speaking notes

B. In your presentation, add notes below each slide, where it says **Click to add speaker notes**

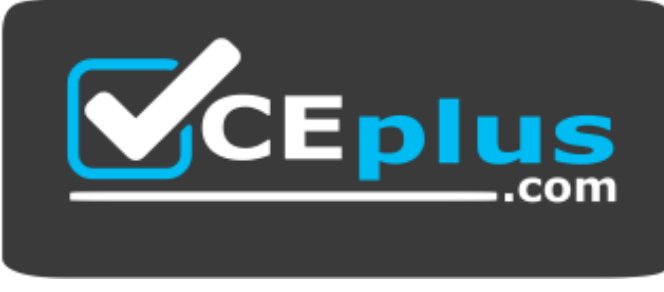

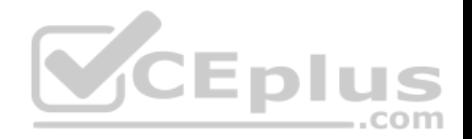

- C. Write your notes in a Google Doc and link to that document in your Google Slides presentation
- D. In your presentation, click **Insert**, select **Text box**, and add your notes to a textbox below each slide

# **Correct Answer:** B **Section: (none) Explanation**

**Explanation/Reference:** Reference: https://www.bettercloud.com/monitor/the-academy/use-speaker-notes-google-slides/

# **QUESTION 14**

SIMULATION

# **Overview**

You have negotiated a new deal with a customer. You now want to finalize their contract with your company for an annual supply of coffee beans.

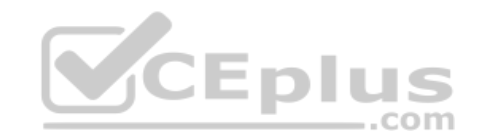

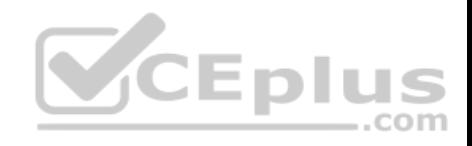

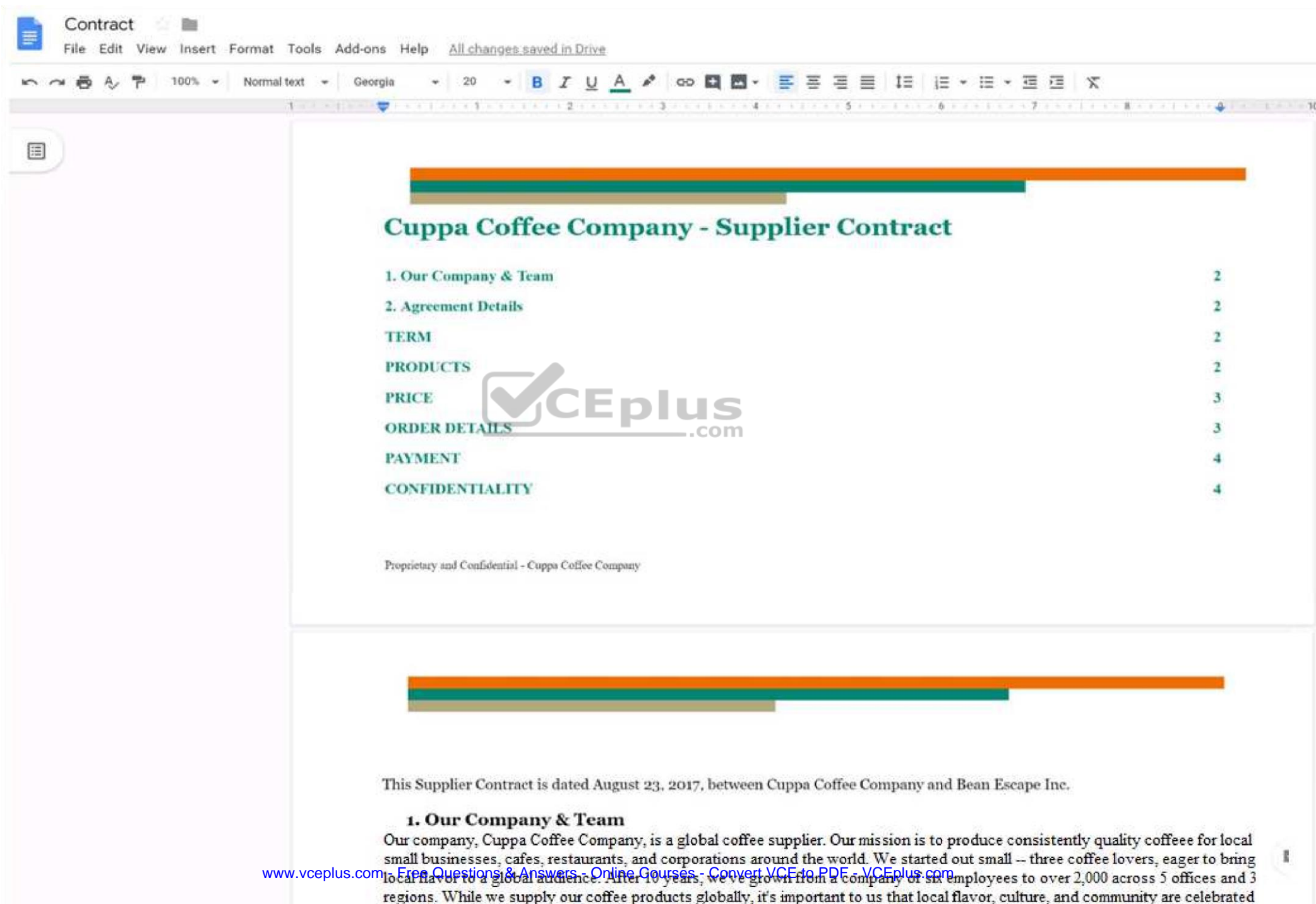

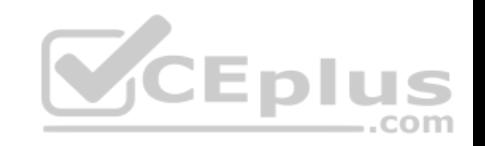

 $-10$ 

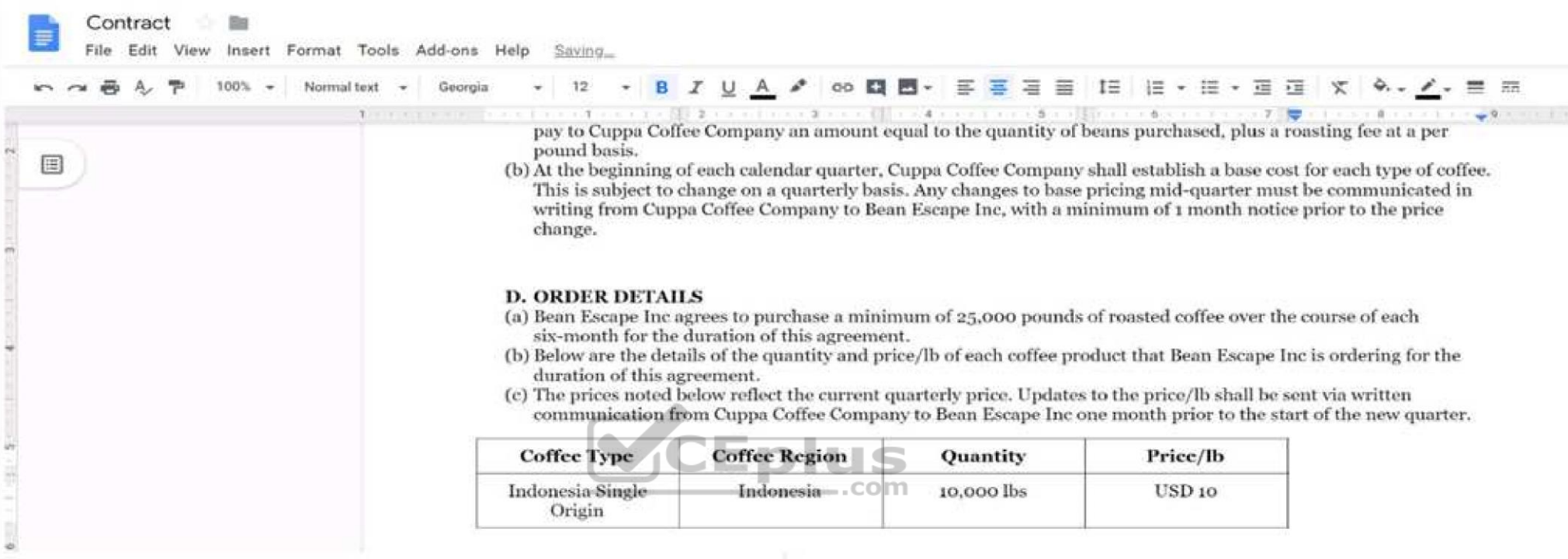

You want to add a table of contents to the **Contract** document that automatically updates when changes are made to the different section headers. Add a table of contents with page numbers to the beginning of the contract documents, directly under the title header Cuppa Coffee Company – Supplier Contract.

**Correct Answer:** See explanation below. **Section: (none) Explanation**

**Explanation/Reference:** Explanation:

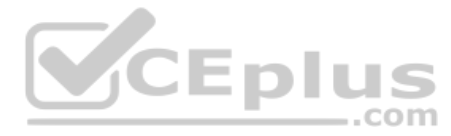

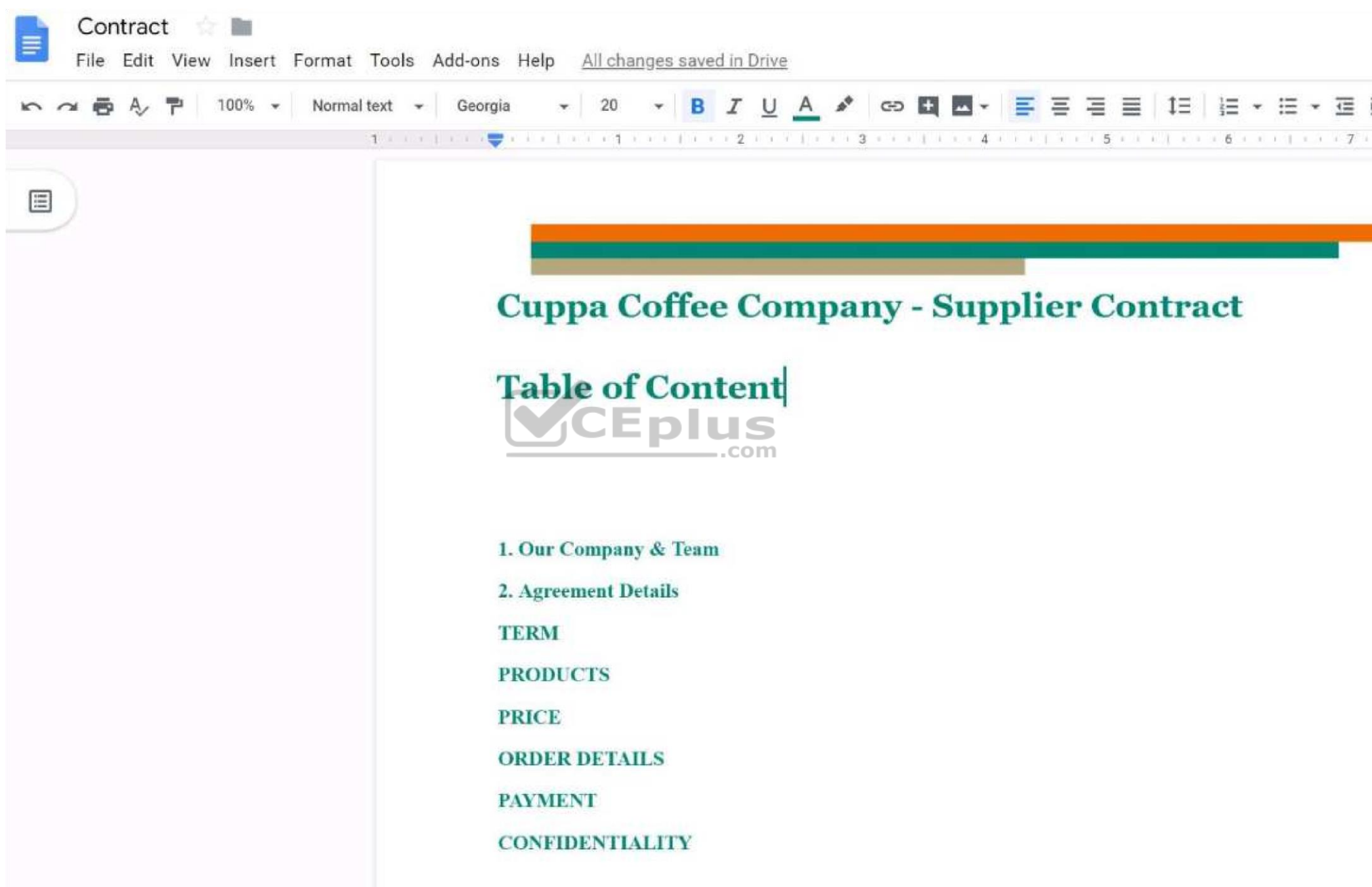

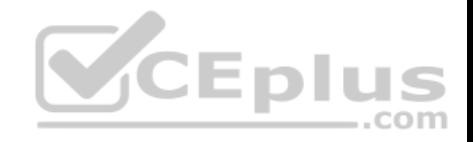

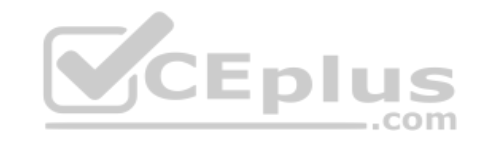

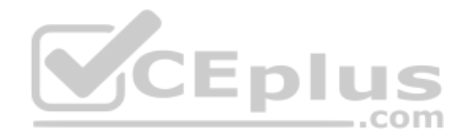

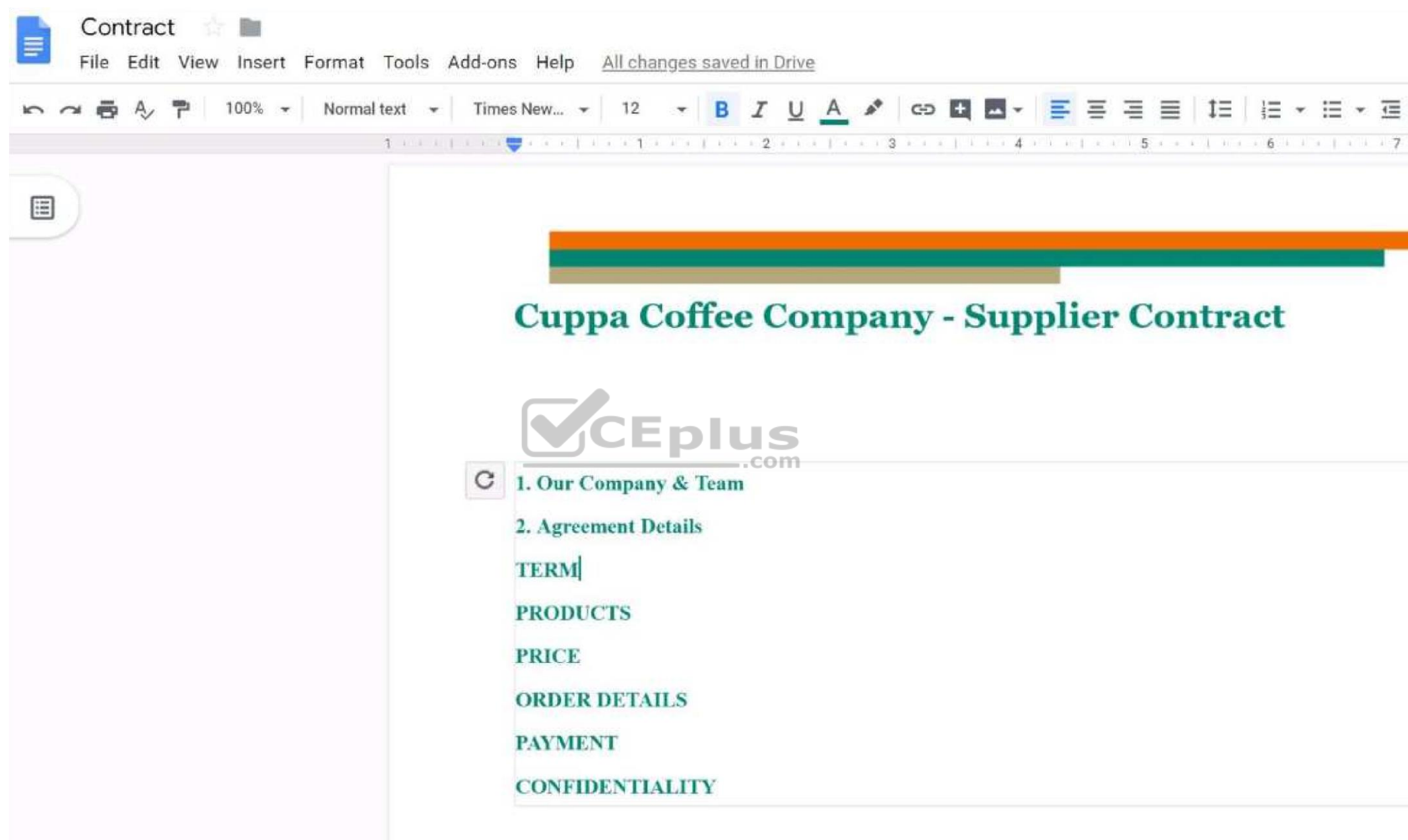

www.vceplus.com - Free Questions & Answers - Online Courses - Convert VCE to PDF - VCEplus.com<br>This Supplier Contract is dated August 23, 2017, between Cuppa Coffee Company and Bean Escap

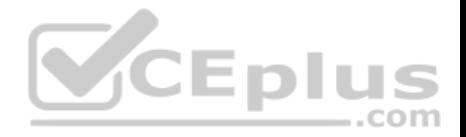

# **QUESTION 15**

SIMULATION

**Overview**

You have negotiated a new deal with a customer. You now want to finalize their contract with your company for an annual supply of coffee beans.

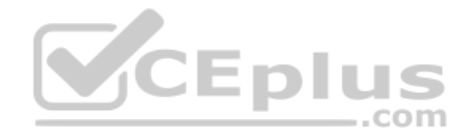

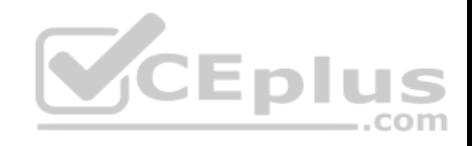

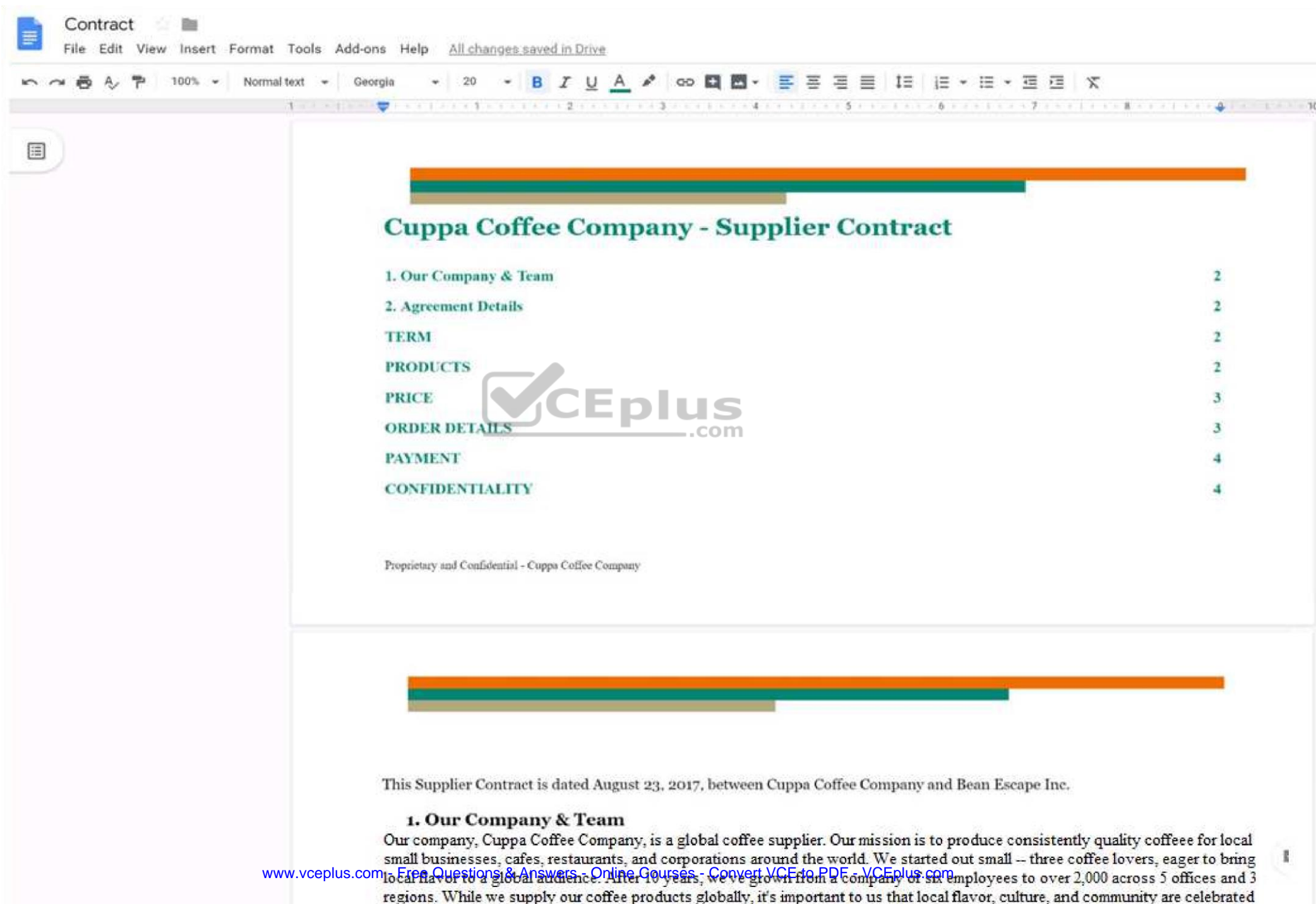

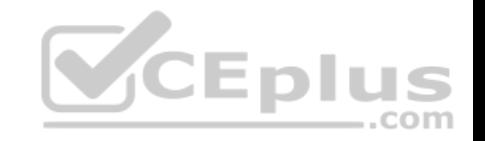

 $-10$ 

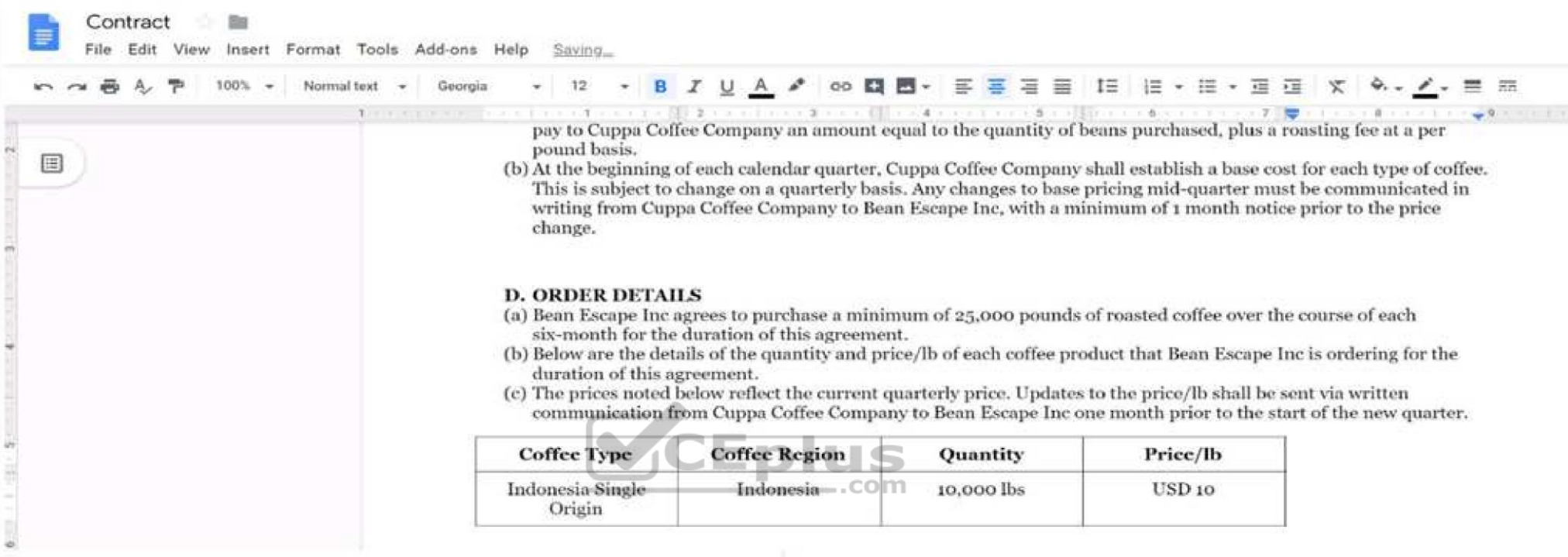

In the table in section 2D ORDER DETAILS of the **Contract** document, add a new column titled Total Price. Leave the cells below the title blank.

**Correct Answer:** See explanation below. **Section: (none) Explanation**

**Explanation/Reference:** Explanation:

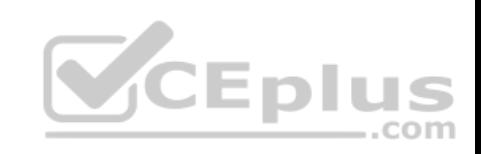

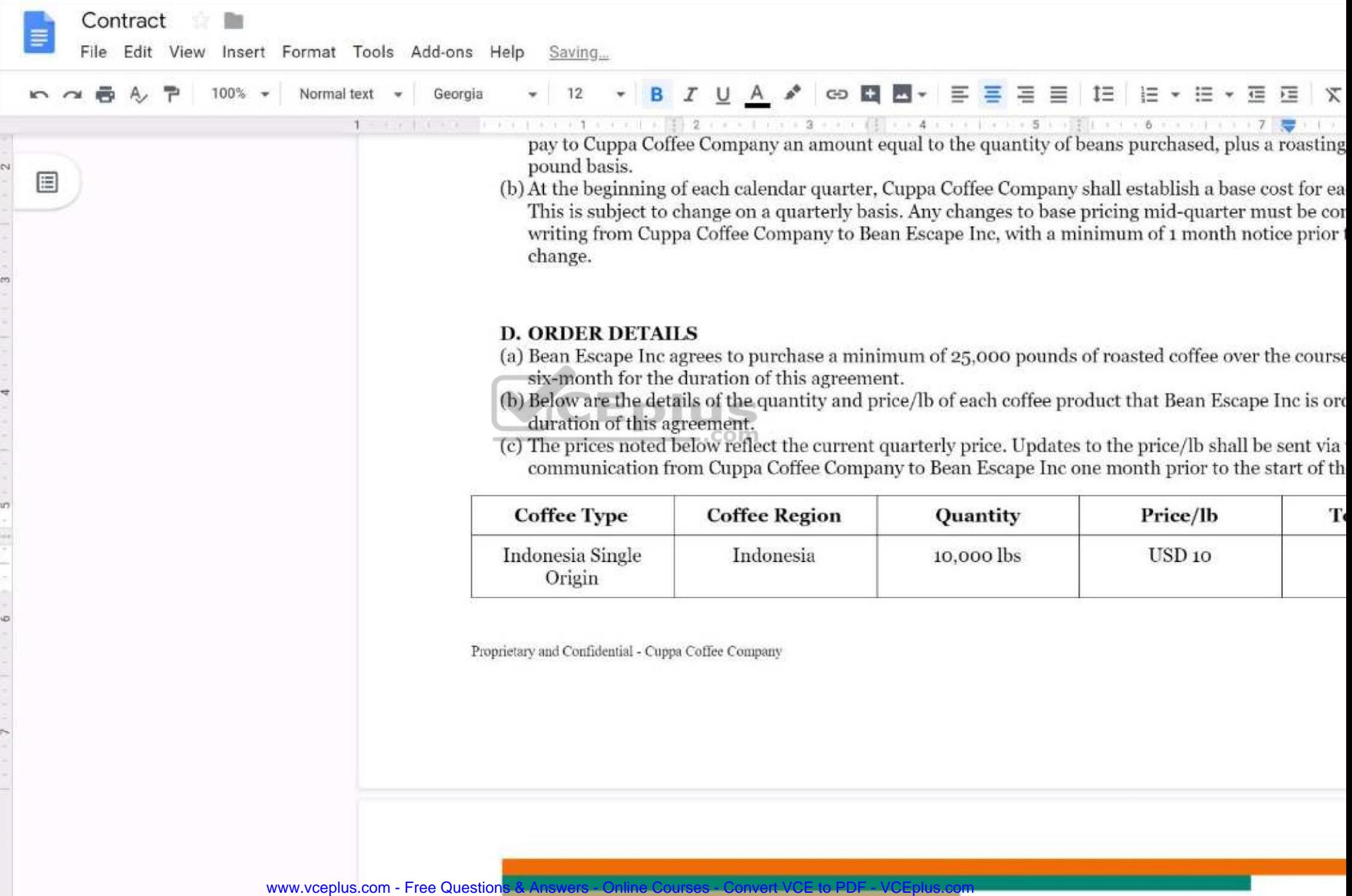

r-

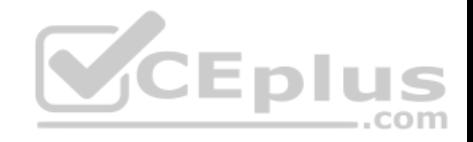

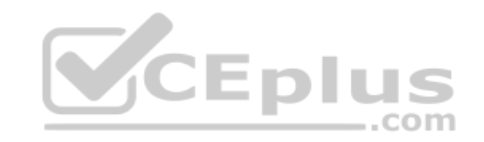

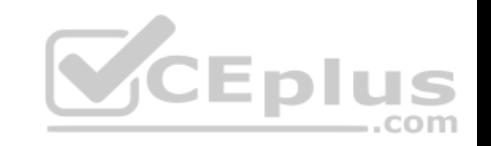

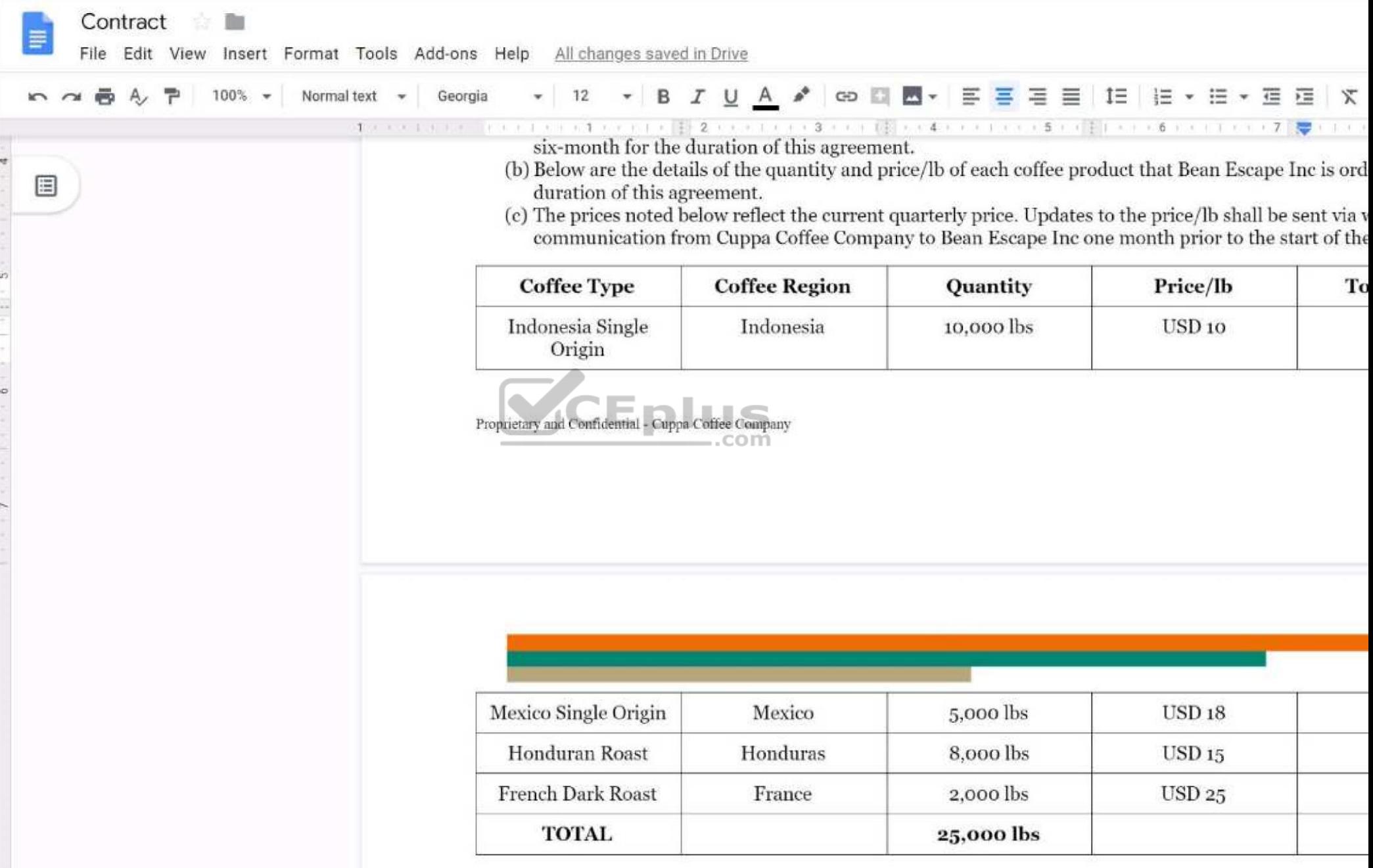

# www.vceplus.com - Free Questions & Answerp - Online Courses - Convert VCE to PDF - VCEplus.com

(a) Invoices shall be sent via postal mail and email to Bean Escape Inc at the end of every calendar qua

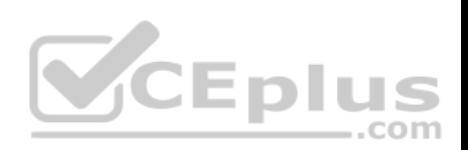

# **QUESTION 16**  SIMULATION

#### **Overview**

As the new regional sales manager at Cuppa Coffee Company, your manager has asked you to review, update, and add to two existing Google Slides presentations. In the following questions, you will be editing presentations.

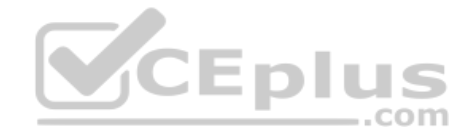

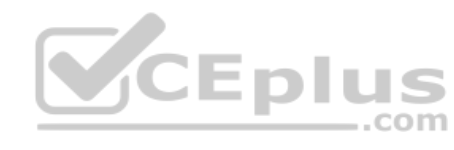

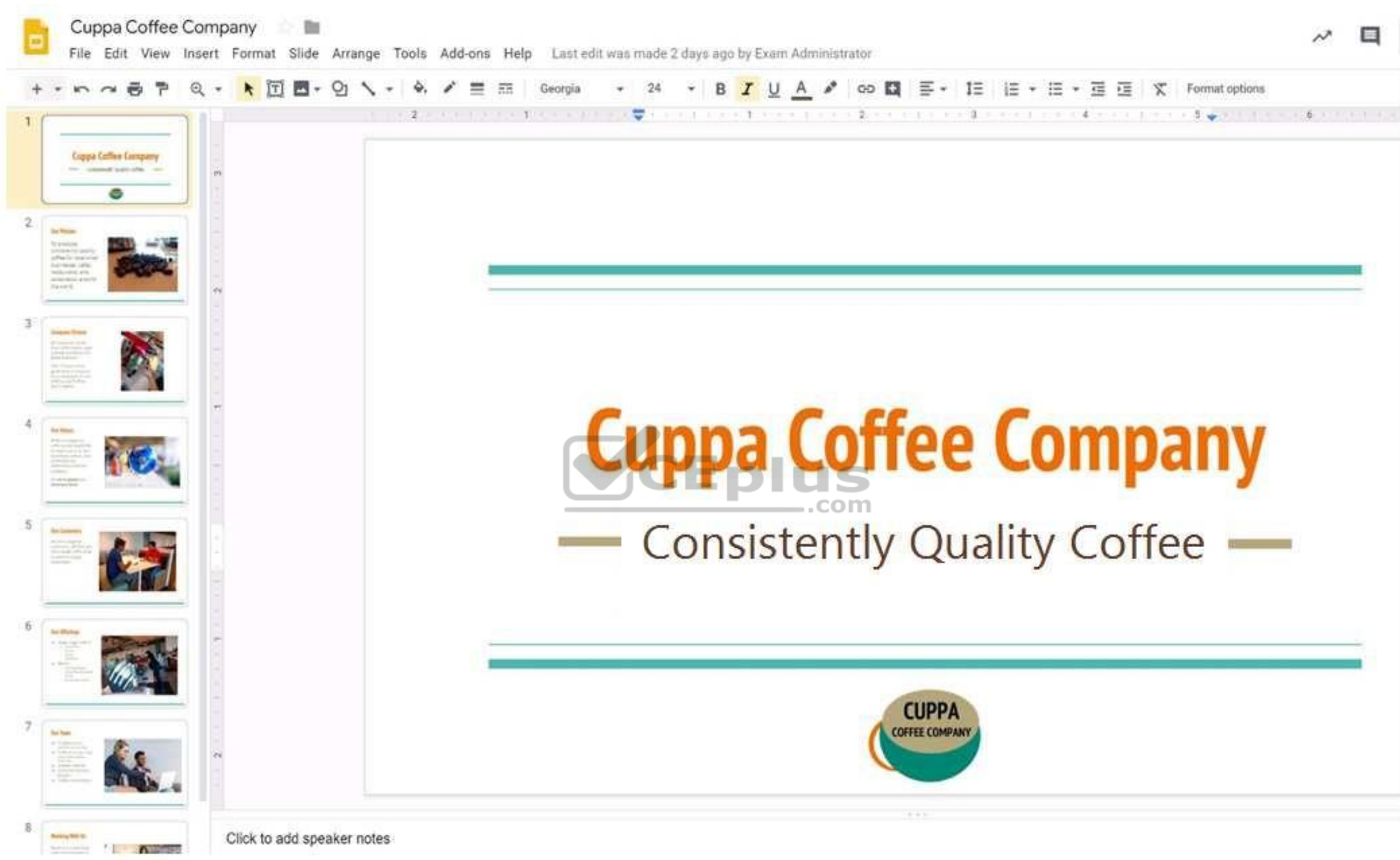

You need to edit an existing presentation all about your company, Cuppa Coffee Company. On the first slide of the **Cuppa Coffee Company** presentation, italicize the Consistently Quality Coffee text.

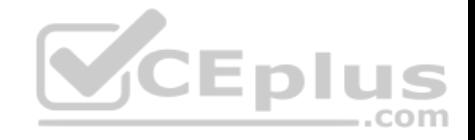

**Correct Answer:** See explanation below. **Section: (none) Explanation**

**Explanation/Reference:** Explanation:

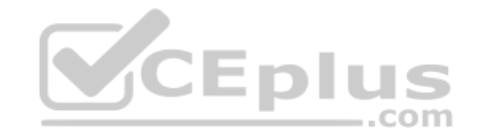

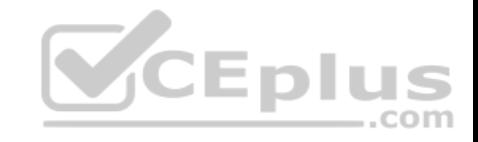

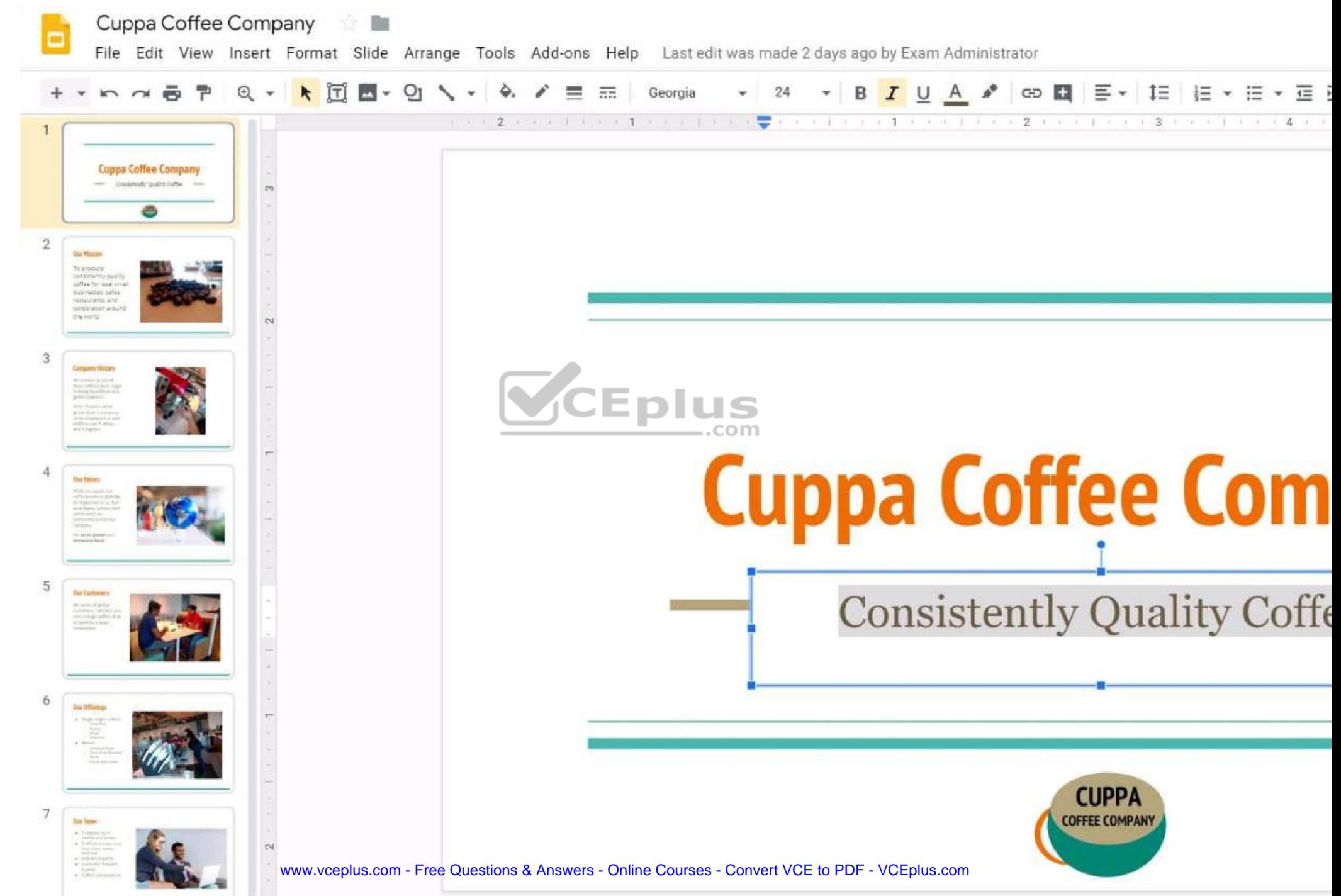

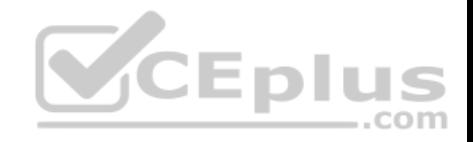

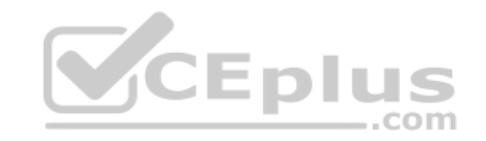

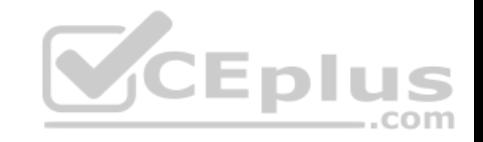

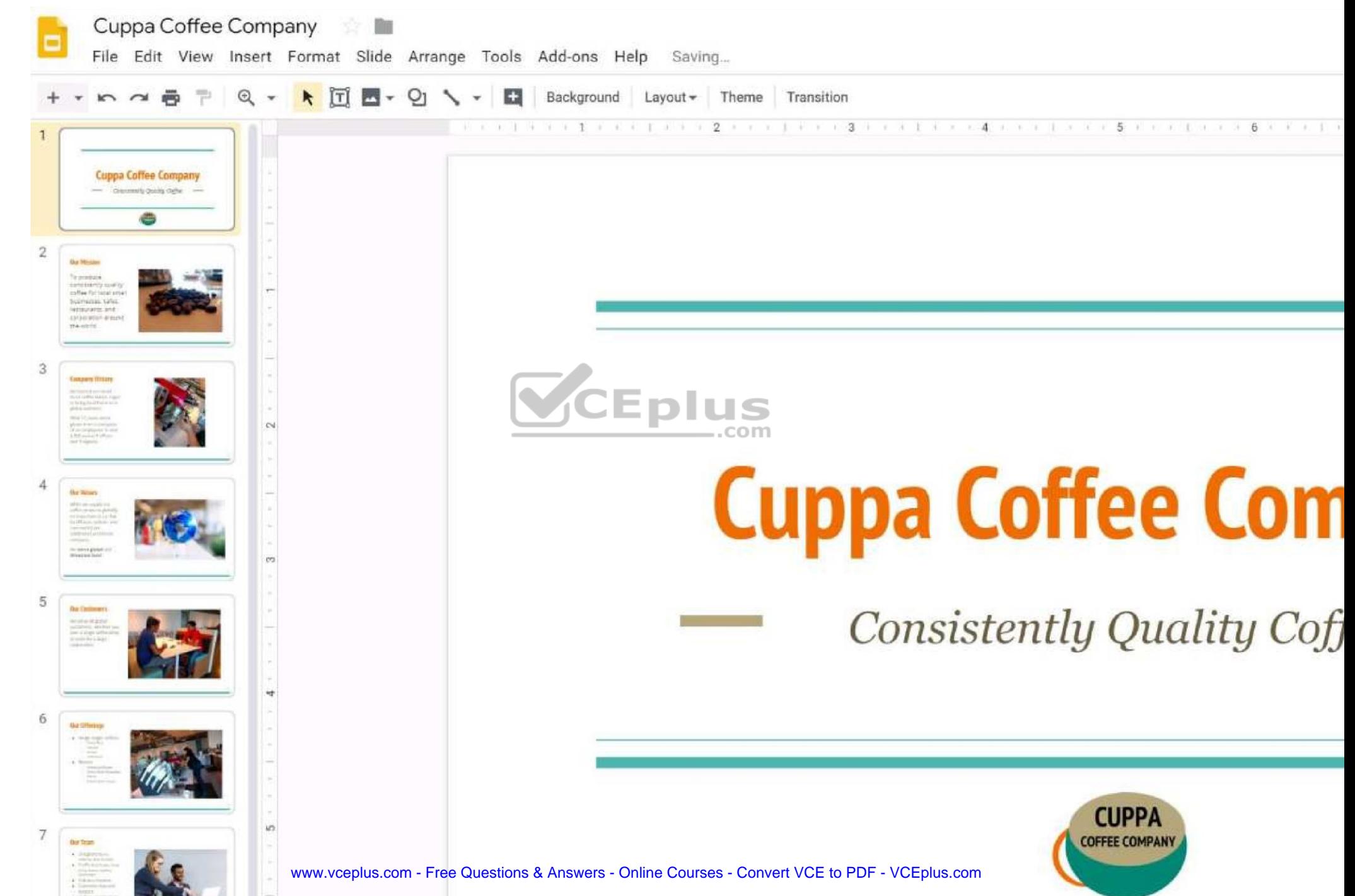

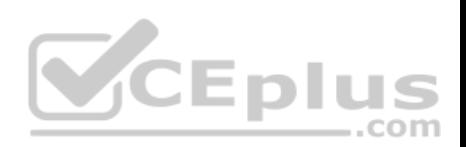

## **QUESTION 17**  SIMULATION

#### **Overview**

In the following tasks, you will demonstrate your ability to work in Google Docs. Dream Digital Design is a web design company known for building exceptional websites. You will be editing the job description for the new web designer role that will open shortly. Use the **Dream Digital Design Job Description** for all the tasks in this scenario.

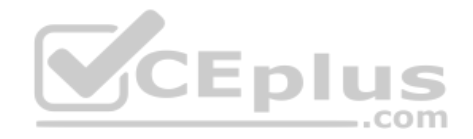

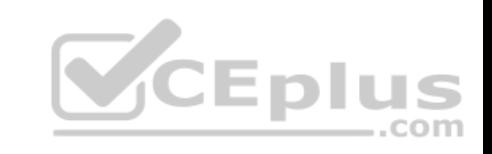

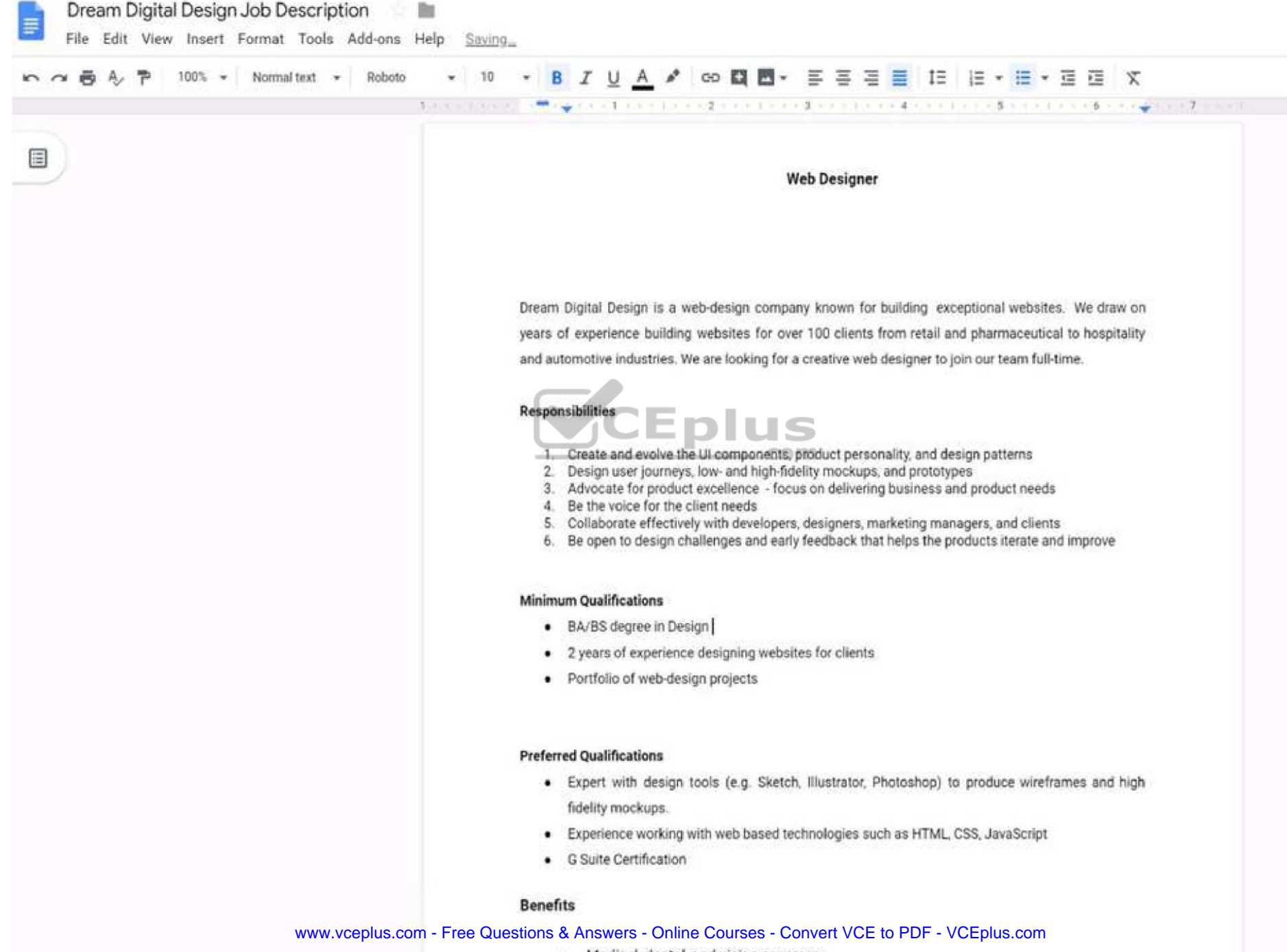

• Medical, dental, and vision coverage

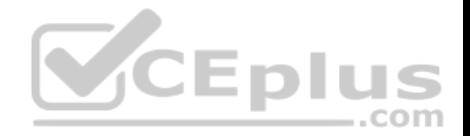

Change the line spacing of the **Dream Digital Design Job Description** from 1.5 to single spacing.

**Correct Answer:** See explanation below. **Section: (none) Explanation**

**Explanation/Reference:** Explanation:

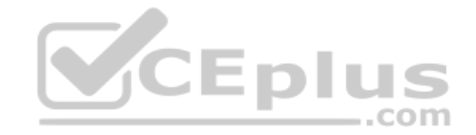

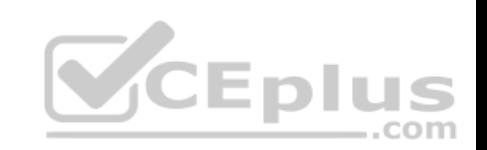

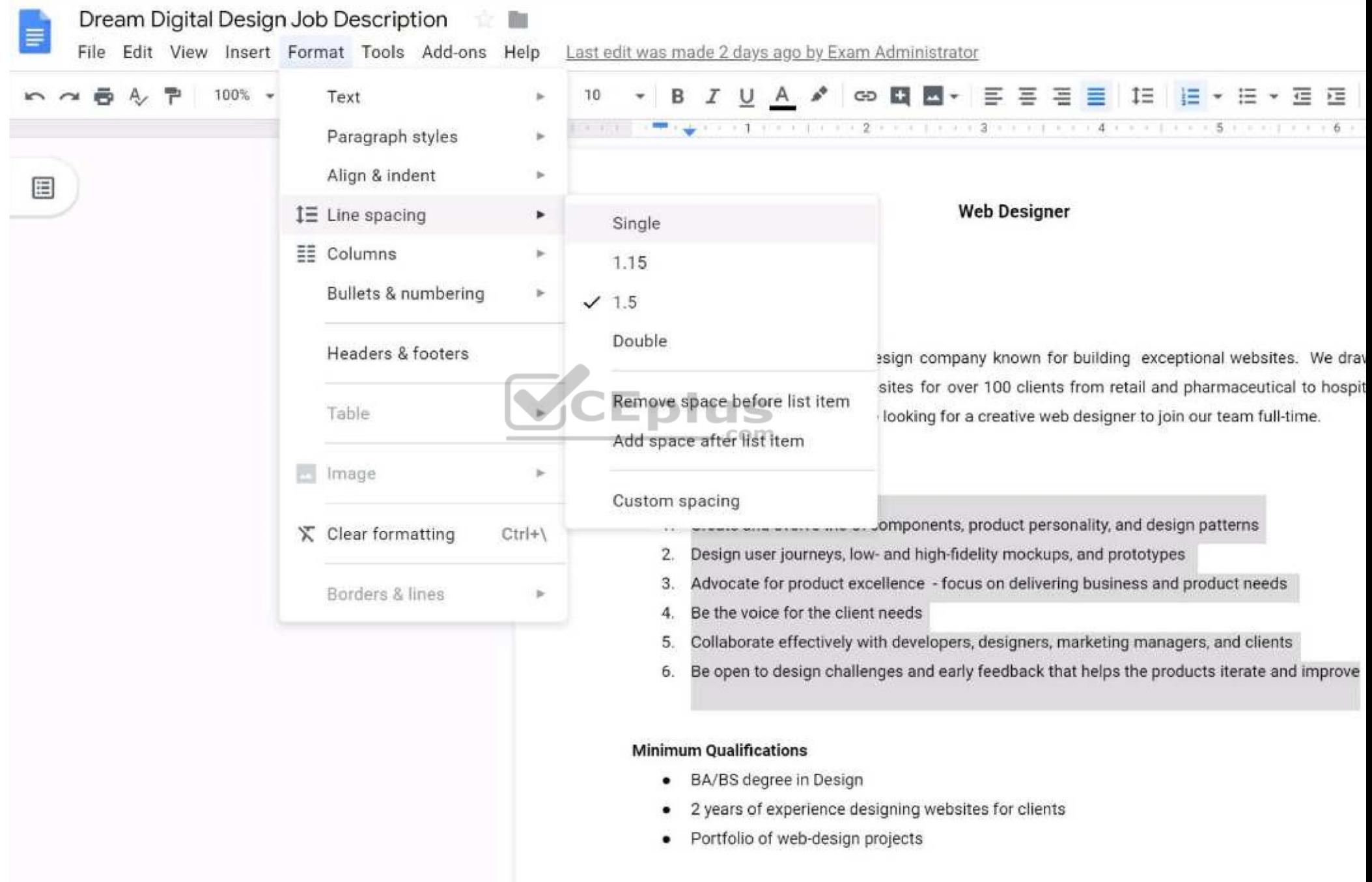

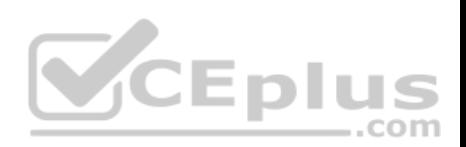

## **QUESTION 18**  SIMULATION

#### **Overview**

In the following tasks, you will demonstrate your ability to work in Google Docs. Dream Digital Design is a web design company known for building exceptional websites. You will be editing the job description for the new web designer role that will open shortly. Use the **Dream Digital Design Job Description** for all the tasks in this scenario.

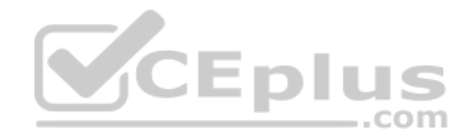

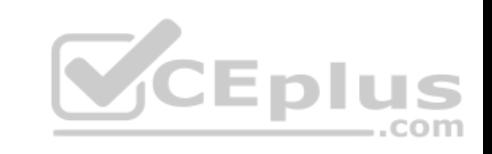

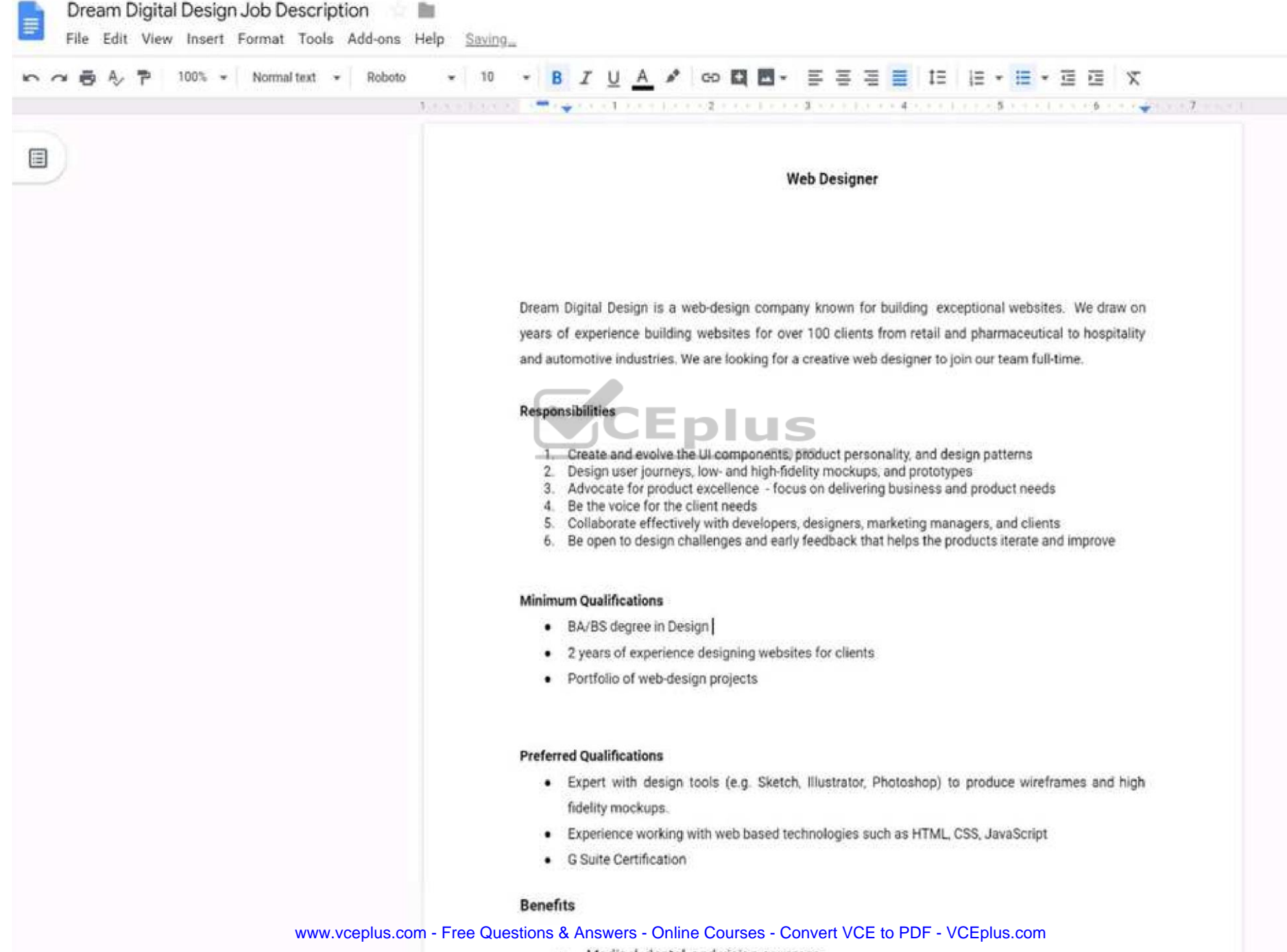

• Medical, dental, and vision coverage

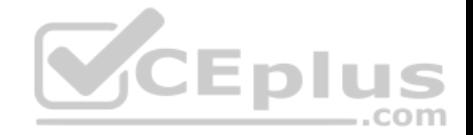

In the **Dream Digital Design Job Description**, change the list of responsibilities from a numbered list to a bulleted list.

**Correct Answer:** See explanation below. **Section: (none) Explanation**

**Explanation/Reference:** Explanation:

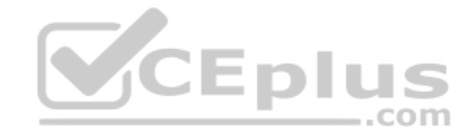

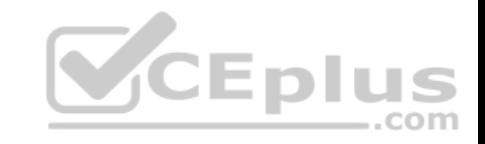

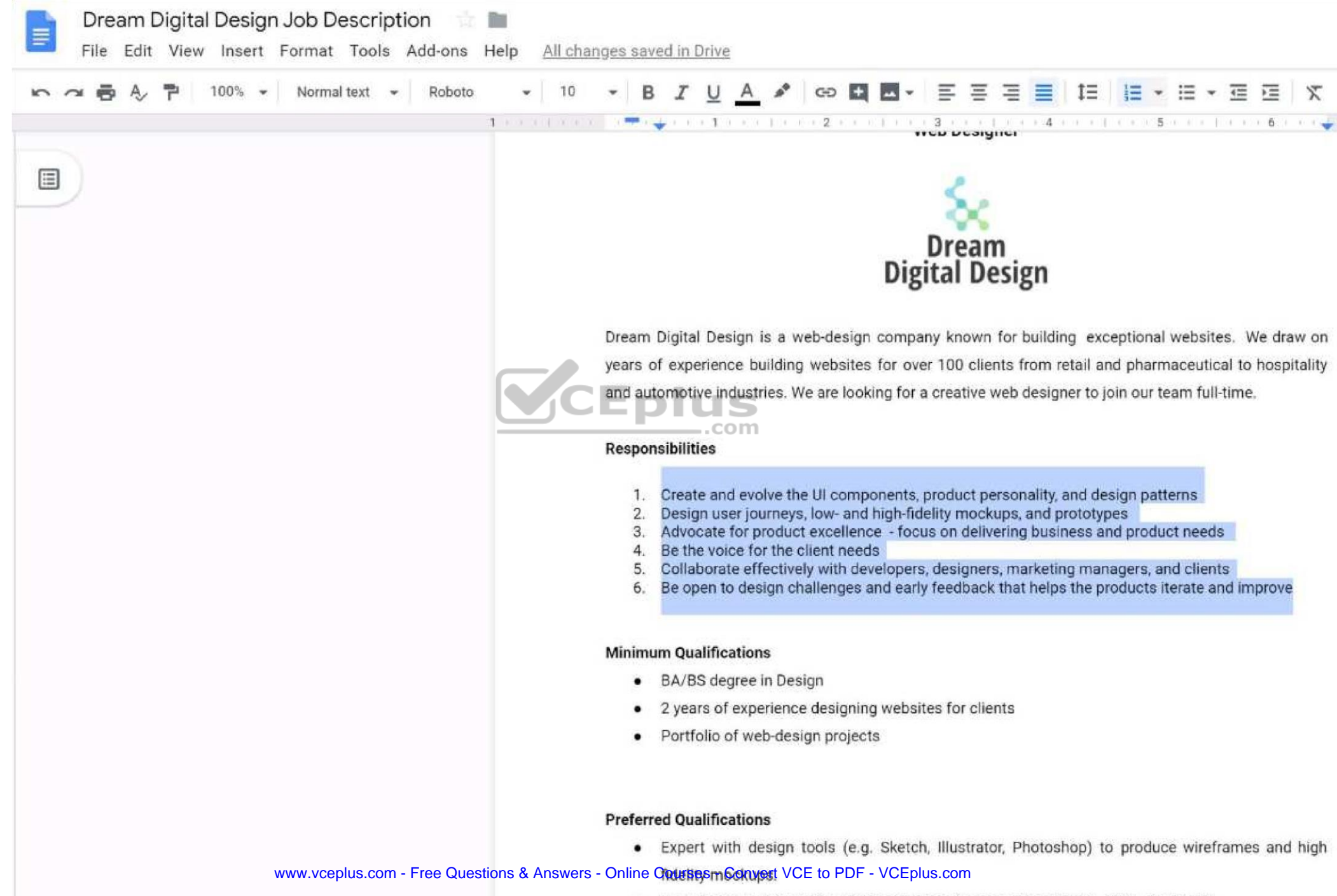

. Experience working with web based technologies such as HTML CSS, lavaScript

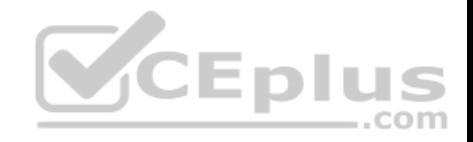

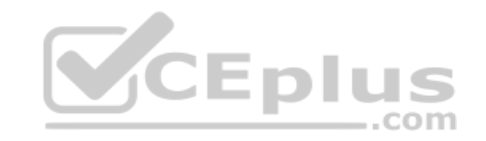

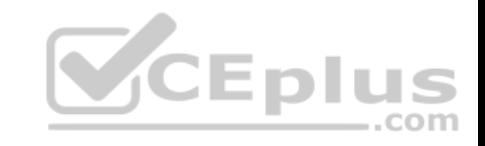

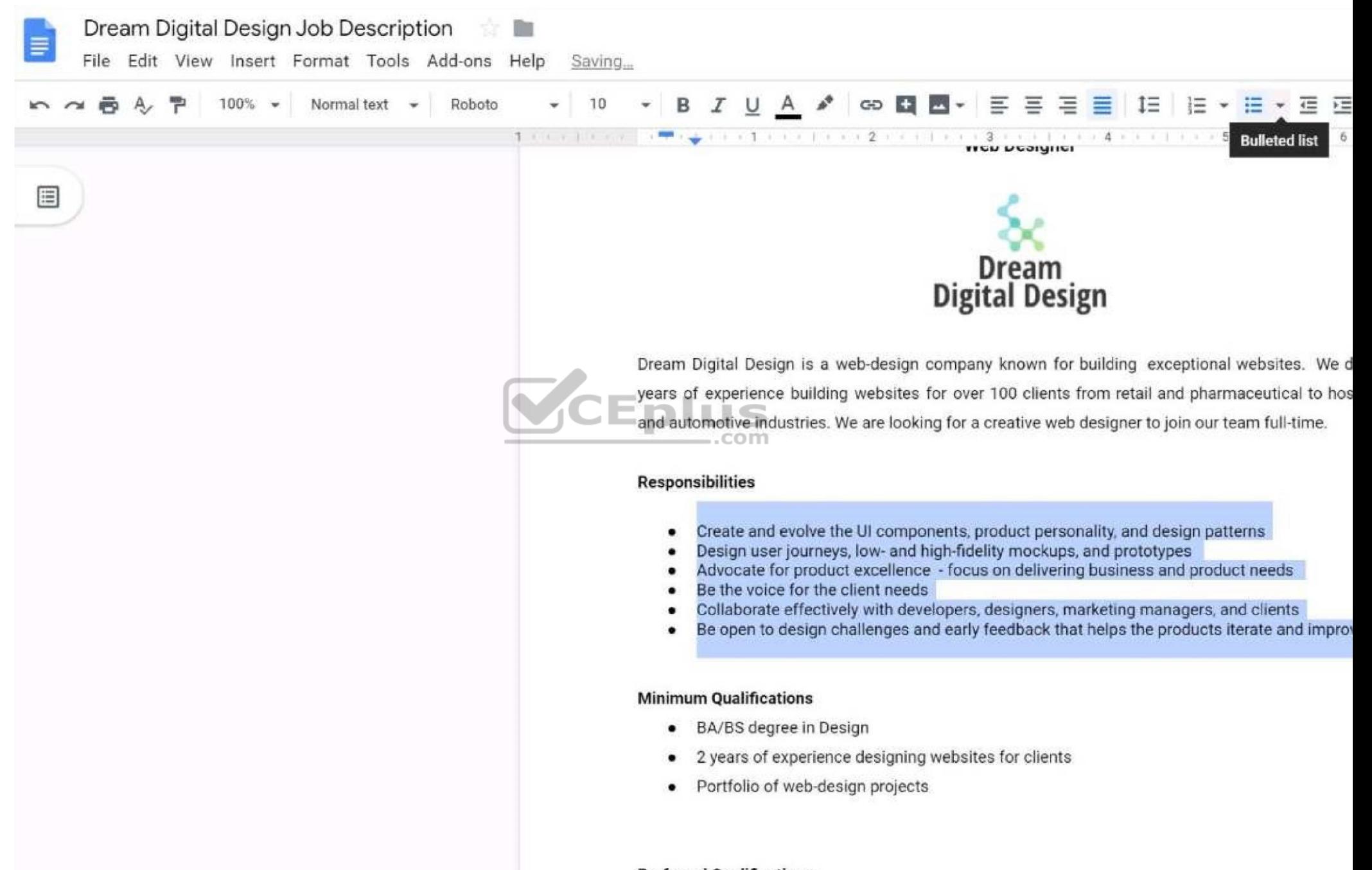

**Preferred Qualifications**<br>www.vceplus.com - Free Questions & Answers - Online Courses - Convert VCE to PDF - VCEplus.com<br>Expert with design tools (e.g. Sketch, Illustrator, Photoshop) to produce wireframes ar

٠

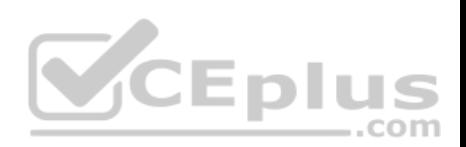

## **QUESTION 19**  SIMULATION

#### **Overview**

In the following tasks, you will demonstrate your ability to work in Google Docs. Dream Digital Design is a web design company known for building exceptional websites. You will be editing the job description for the new web designer role that will open shortly. Use the **Dream Digital Design Job Description** for all the tasks in this scenario.

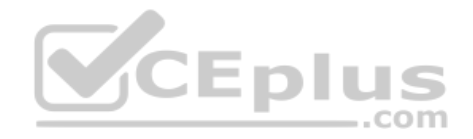

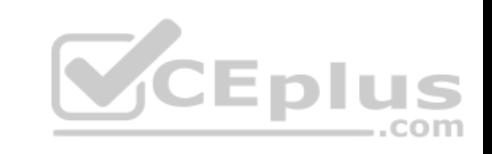

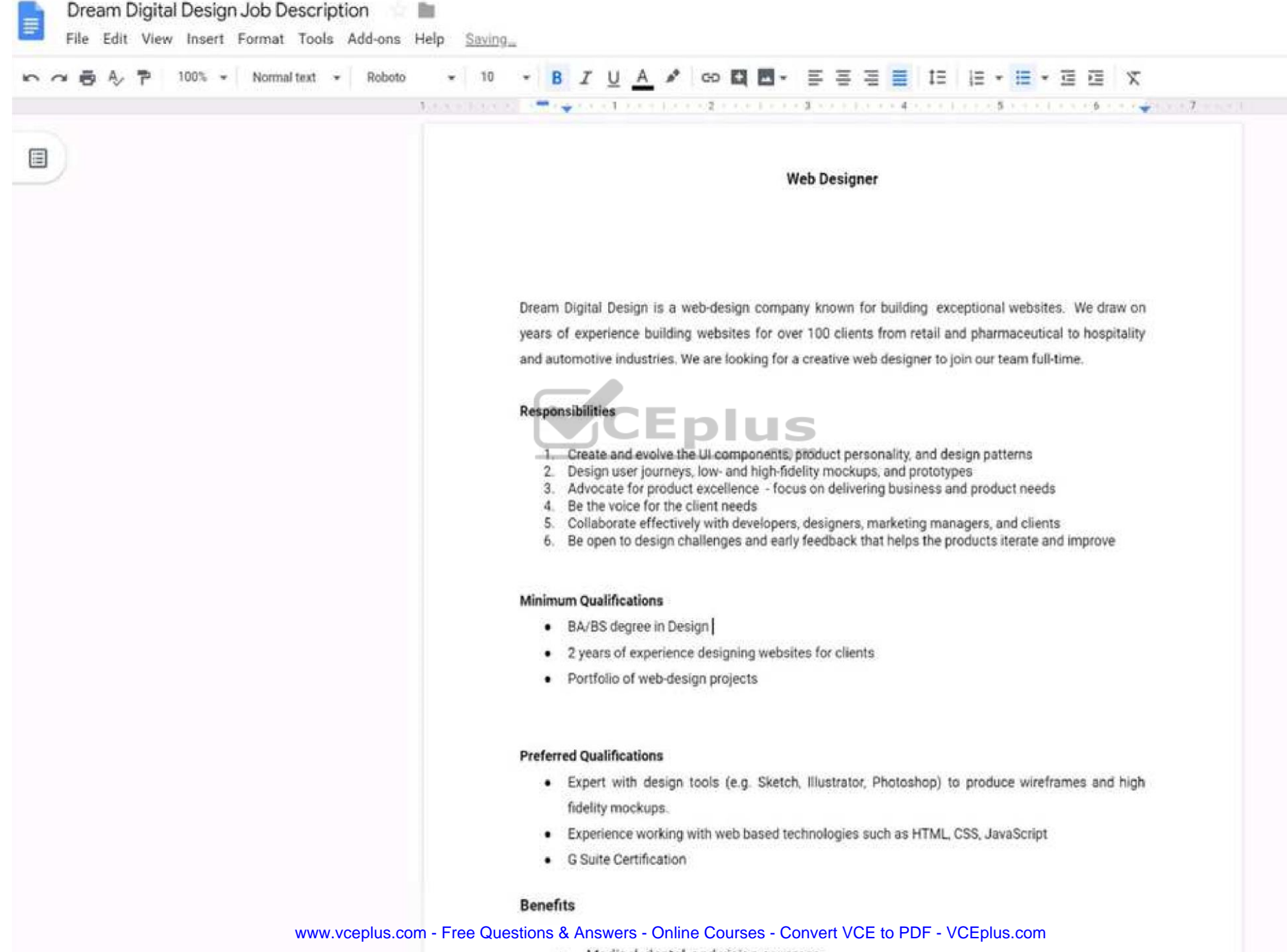

• Medical, dental, and vision coverage

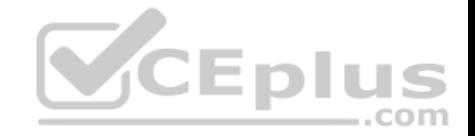

Change the page color to any color other than white.

**Correct Answer:** See explanation below. **Section: (none) Explanation**

**Explanation/Reference:** Explanation:

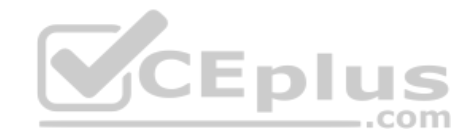

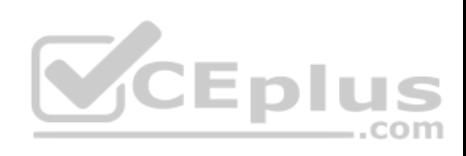

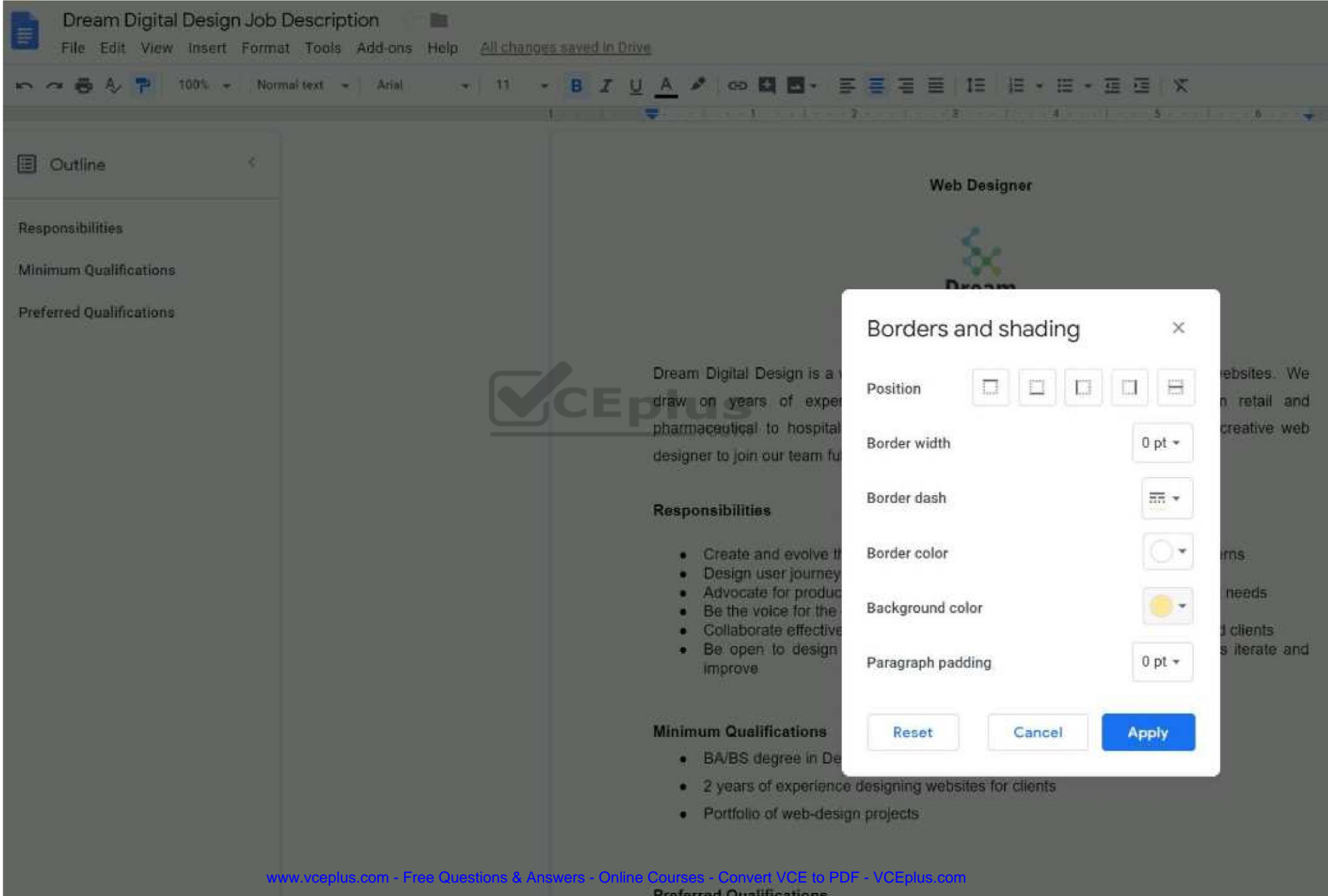

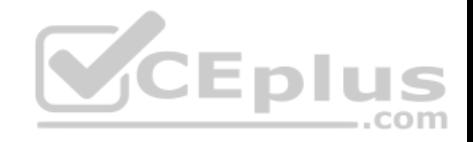

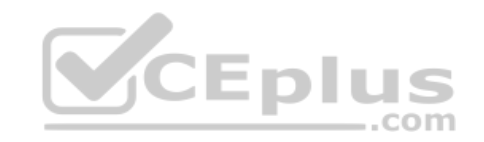

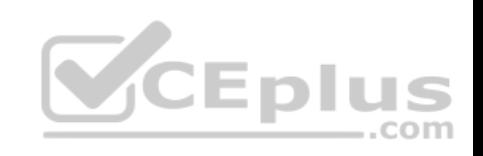

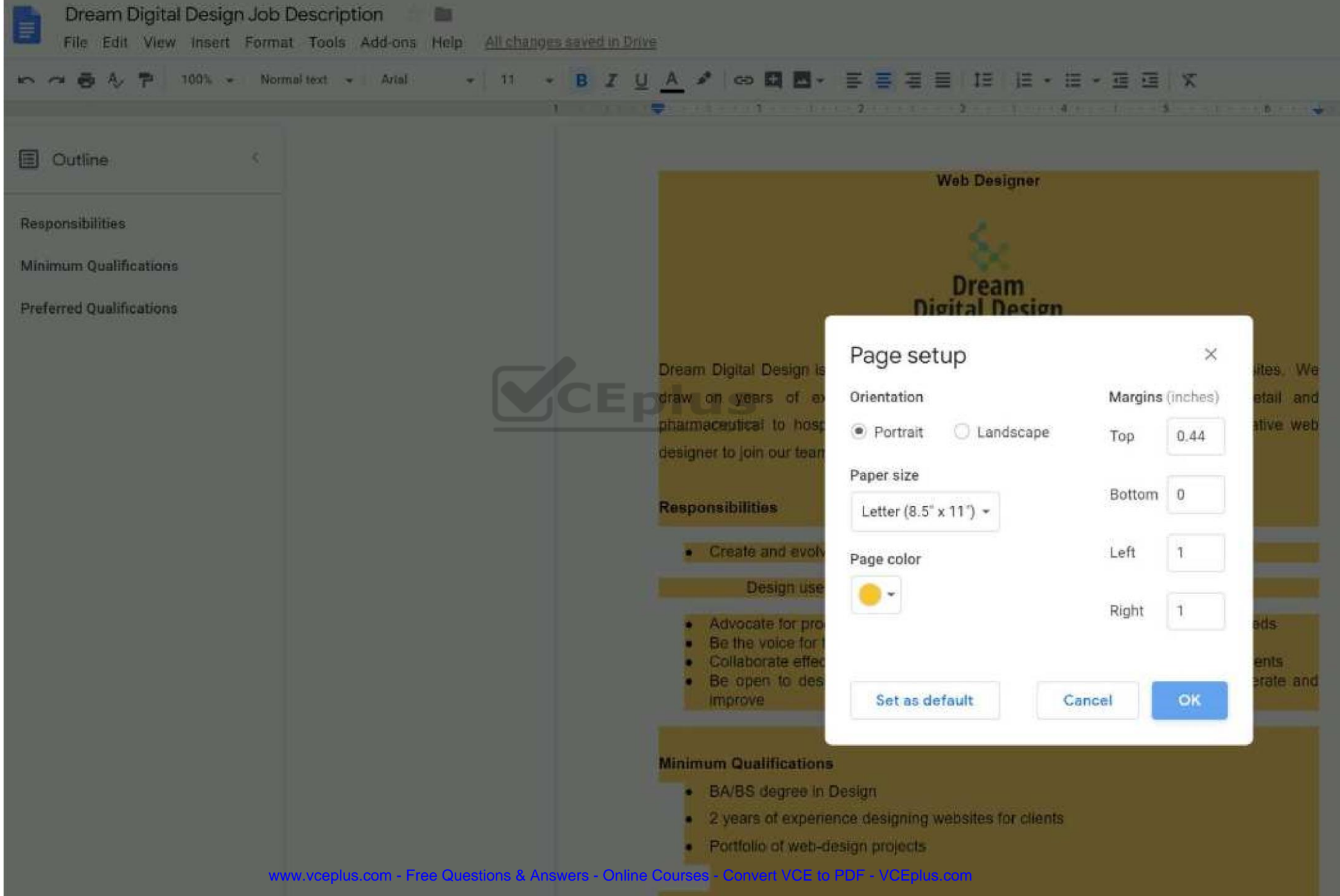

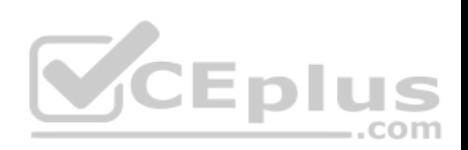

# **QUESTION 20**  SIMULATION

#### **Overview**

In the following tasks, you will demonstrate your ability to work in Google Sheets. You are organizing and analyzing the schedule of employee shifts. Use the **Employee Shift Schedule for Kelvin Cars** sheet for all the tasks in this scenario.

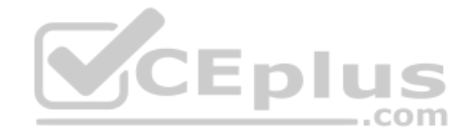

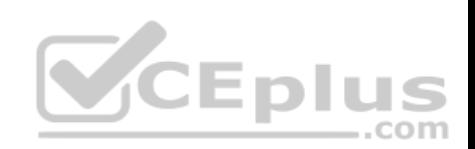

#### Employee Shift Schedule for Kelvin Cars 画

File Edit View Insert Format Data Tools Add-ons Help All changes saved in Drive

# 

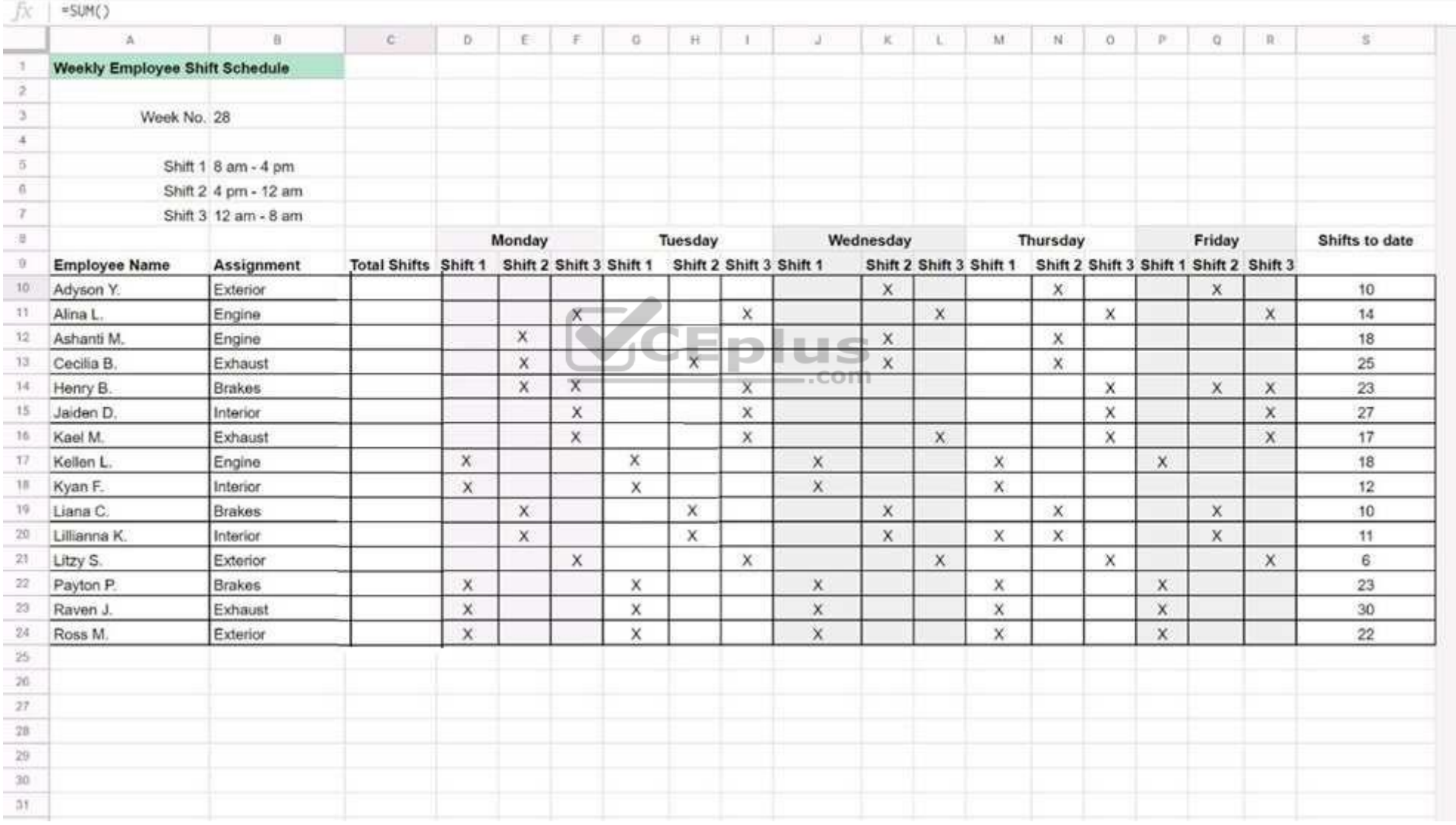

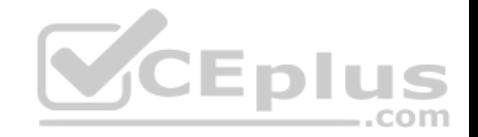

In the Total Shifts column, calculate the total number of shifts for each employee. Use a formula to perform the calculations.

**Correct Answer:** See explanation below. **Section: (none) Explanation**

**Explanation/Reference:** Explanation:

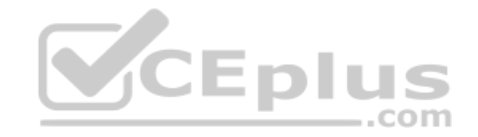

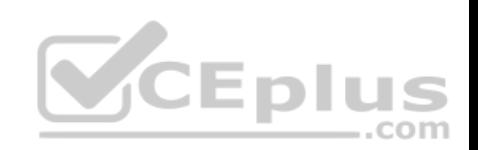

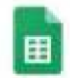

# Employee Shift Schedule for Kelvin Cars **EMBLE**

File Edit View Insert Format Data Tools Add-ons Help All changes saved in Drive

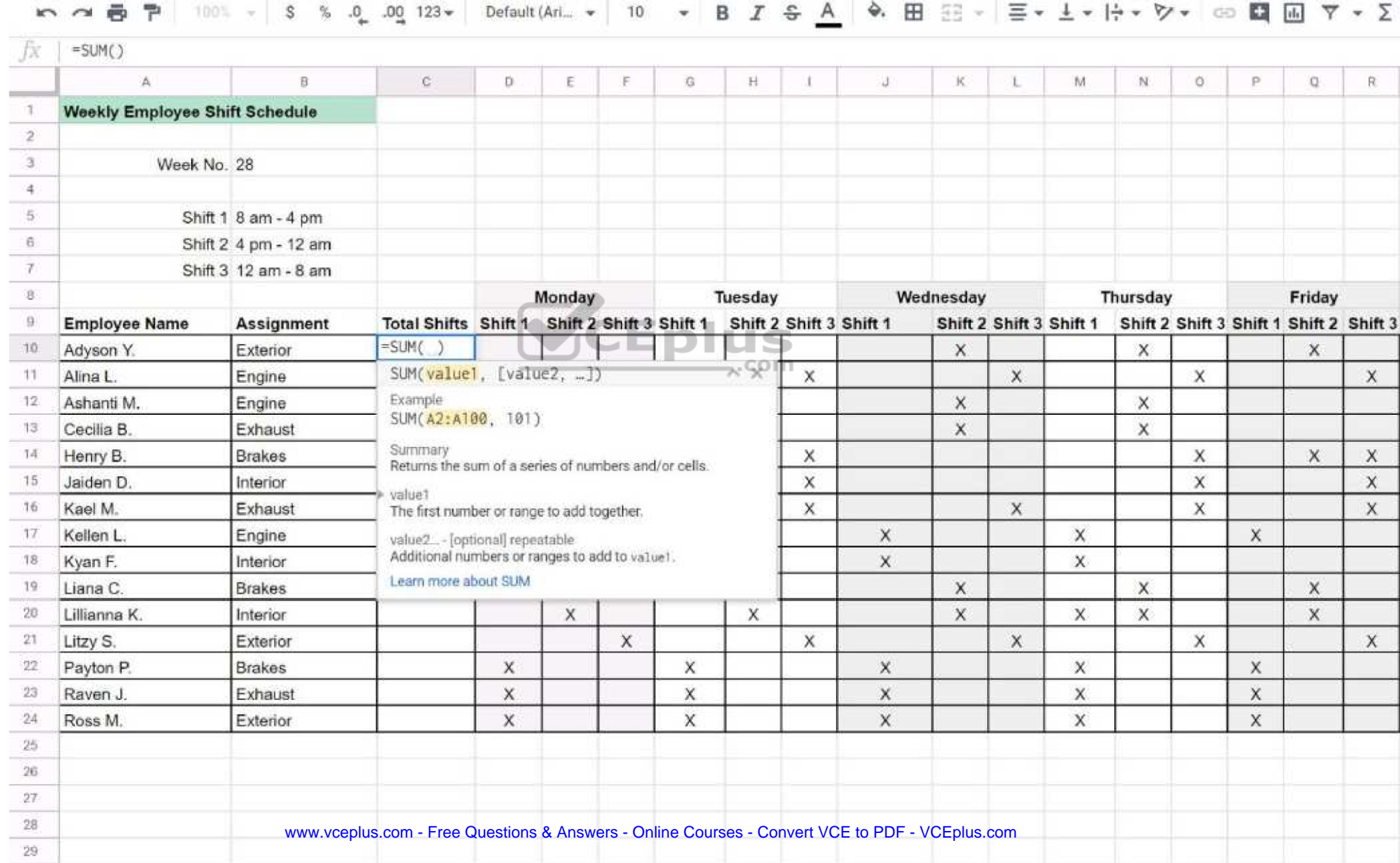

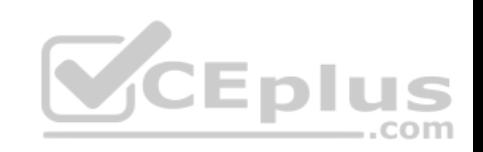

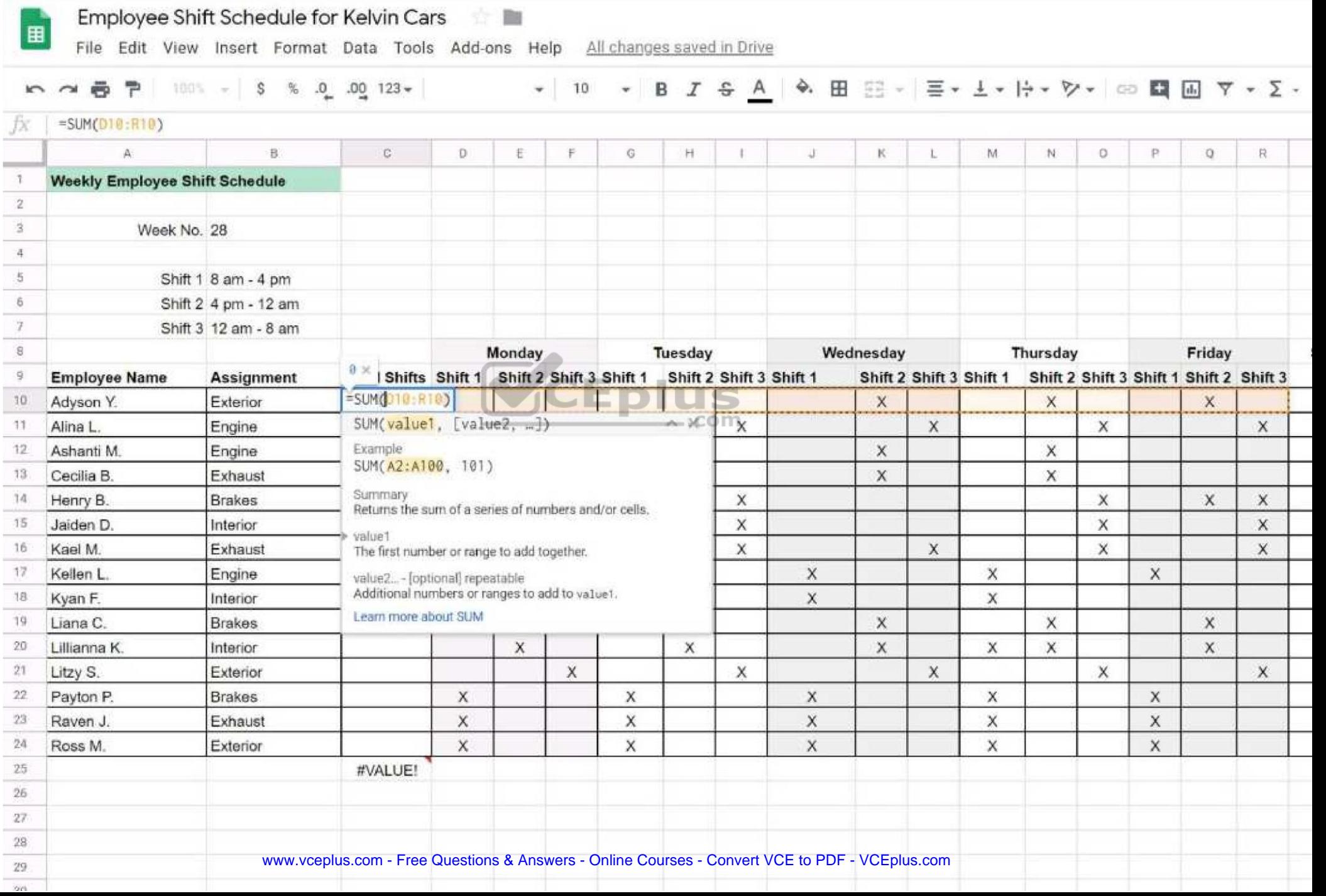

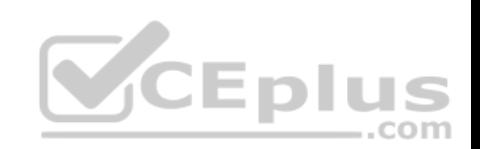

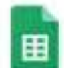

# Employee Shift Schedule for Kelvin Cars

File Edit View Insert Format Data Tools Add-ons Help All changes saved in Drive

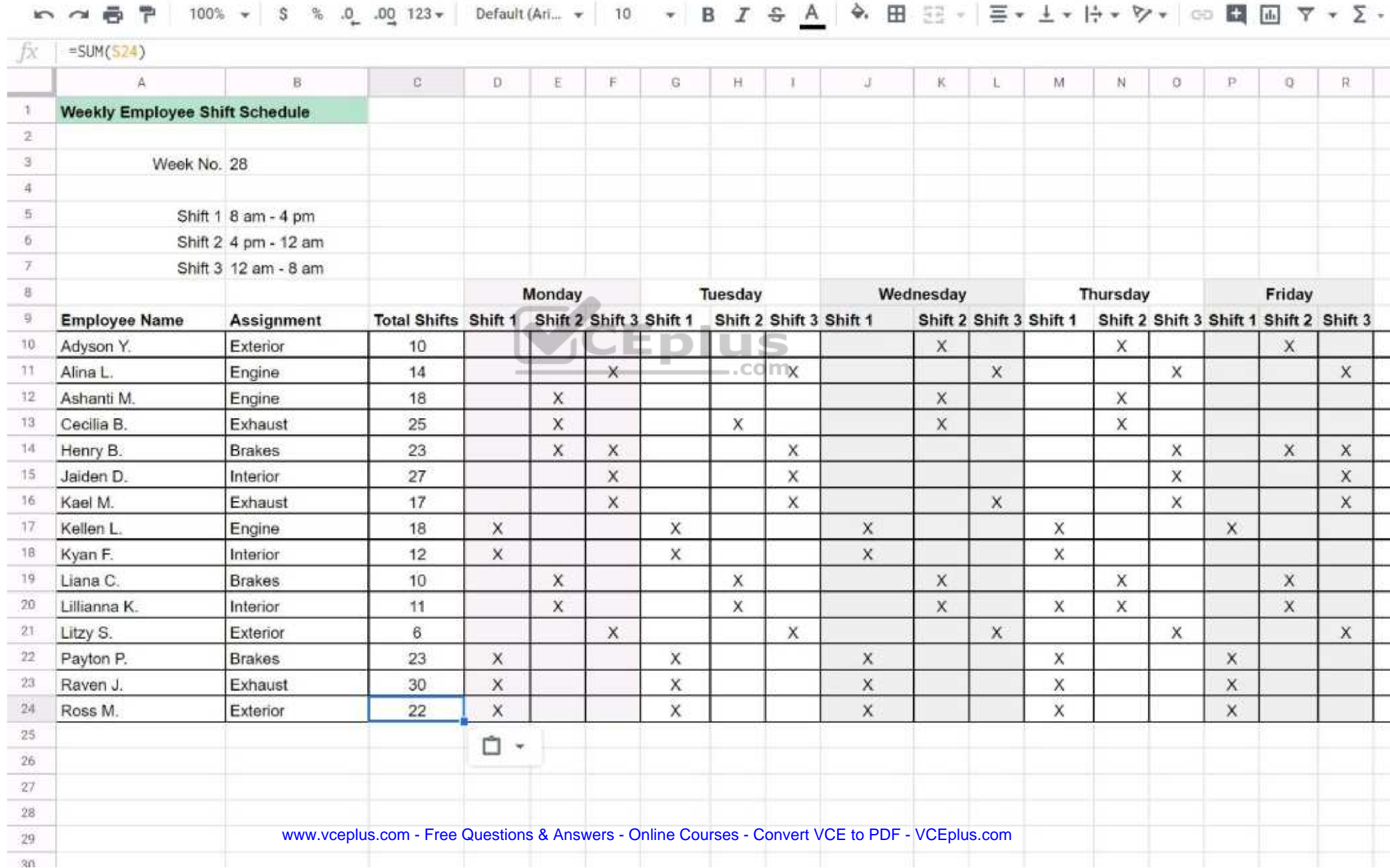

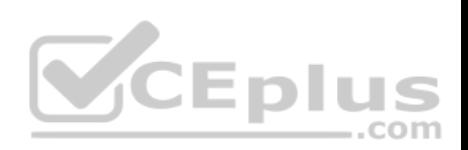

# **QUESTION 21**  SIMULATION

#### **Overview**

In the following tasks, you will demonstrate your ability to work in Google Sheets. You are organizing and analyzing the schedule of employee shifts. Use the **Employee Shift Schedule for Kelvin Cars** sheet for all the tasks in this scenario.

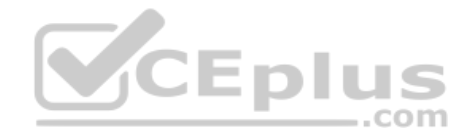

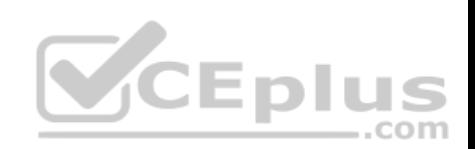

#### Employee Shift Schedule for Kelvin Cars 画

File Edit View Insert Format Data Tools Add-ons Help All changes saved in Drive

# 

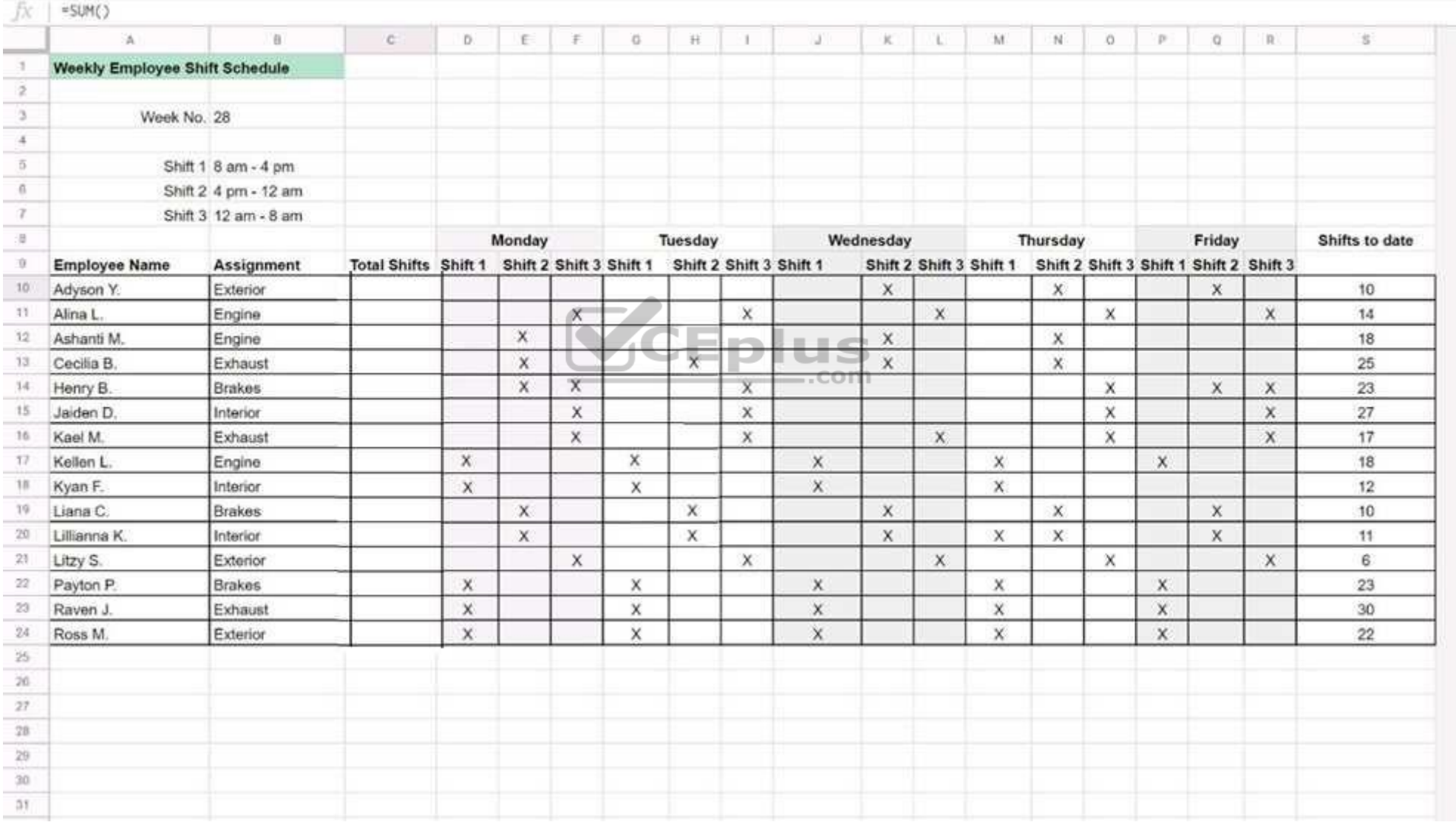

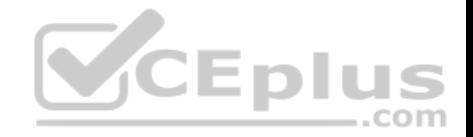

Filter the table so that only shifts with "brakes" assignments are viewable.

**Correct Answer:** See explanation below. **Section: (none) Explanation**

**Explanation/Reference:** Explanation:

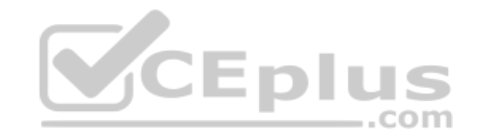

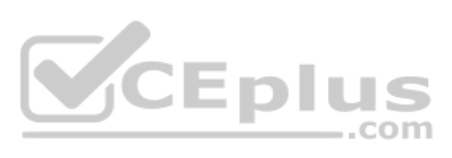

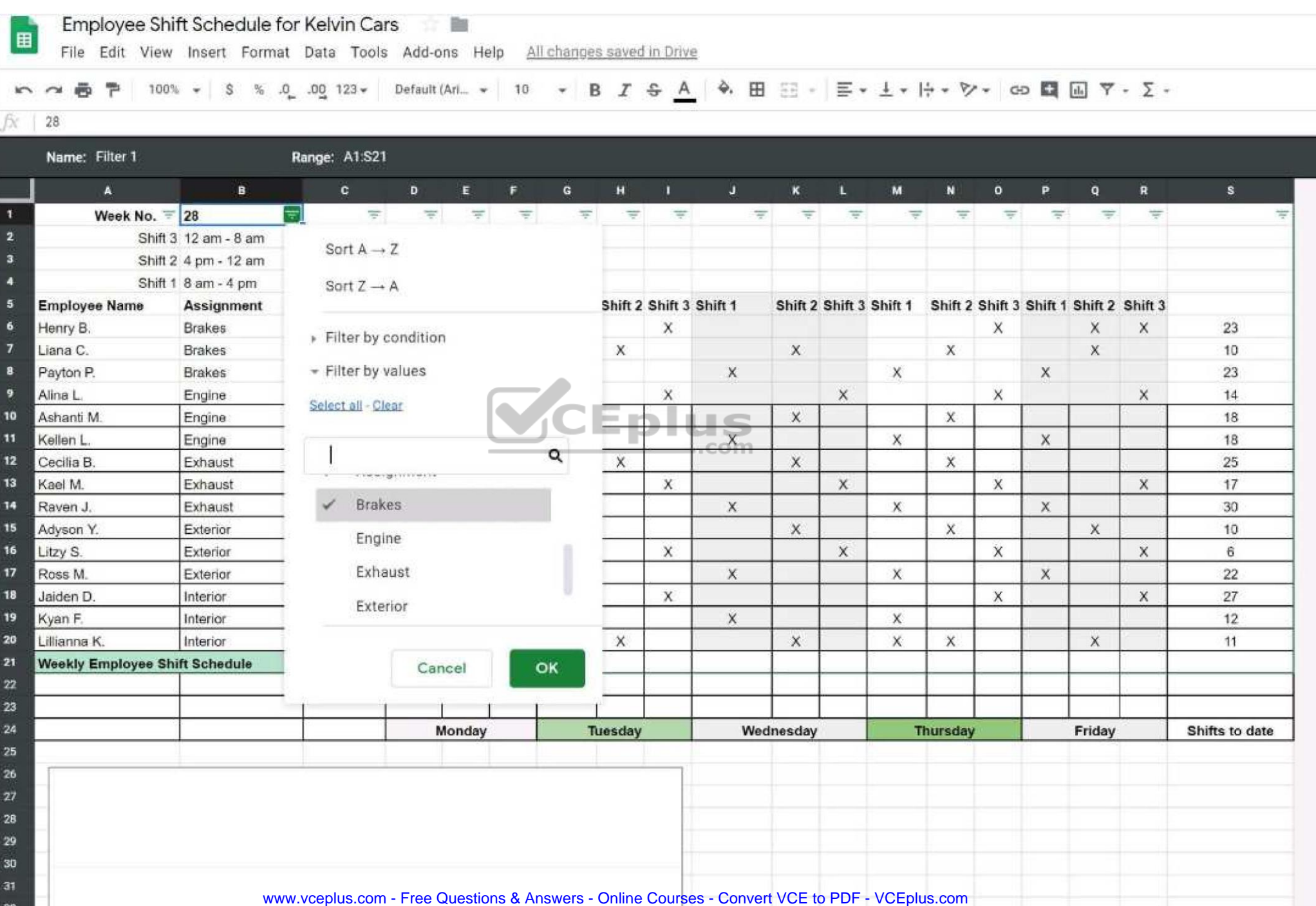

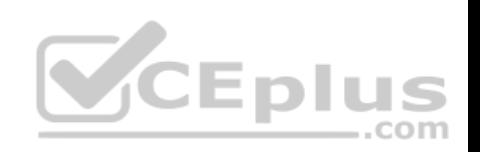

# Employee Shift Schedule for Kelvin Cars 国

File Edit View Insert Format Data Tools Add-ons Help Saving...

# 

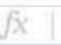

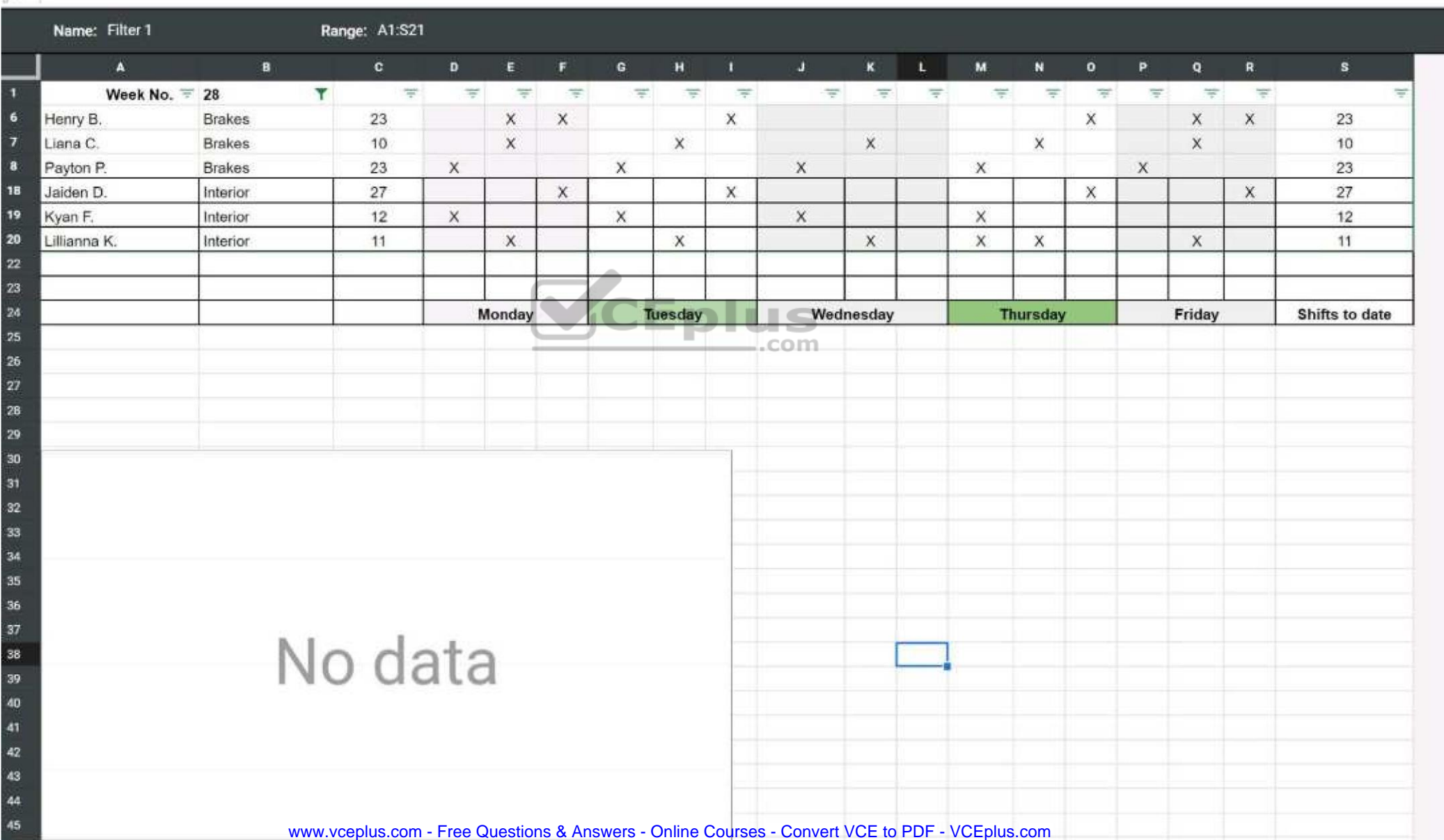

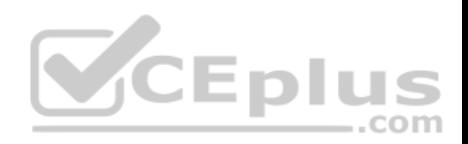

# **QUESTION 22**  SIMULATION

#### **Overview**

In the following tasks, you will demonstrate your ability to work in Google Docs. Cascara is a furniture wholesaler with warehouses located in Europe. You will be filling out a form to ship a load of goods to one of the warehouses. Use the **Carriage of Goods by Road (CGR)** for all the tasks in this scenario.

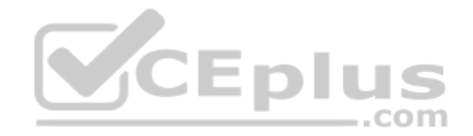

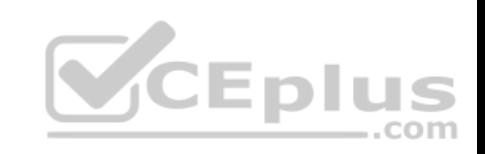

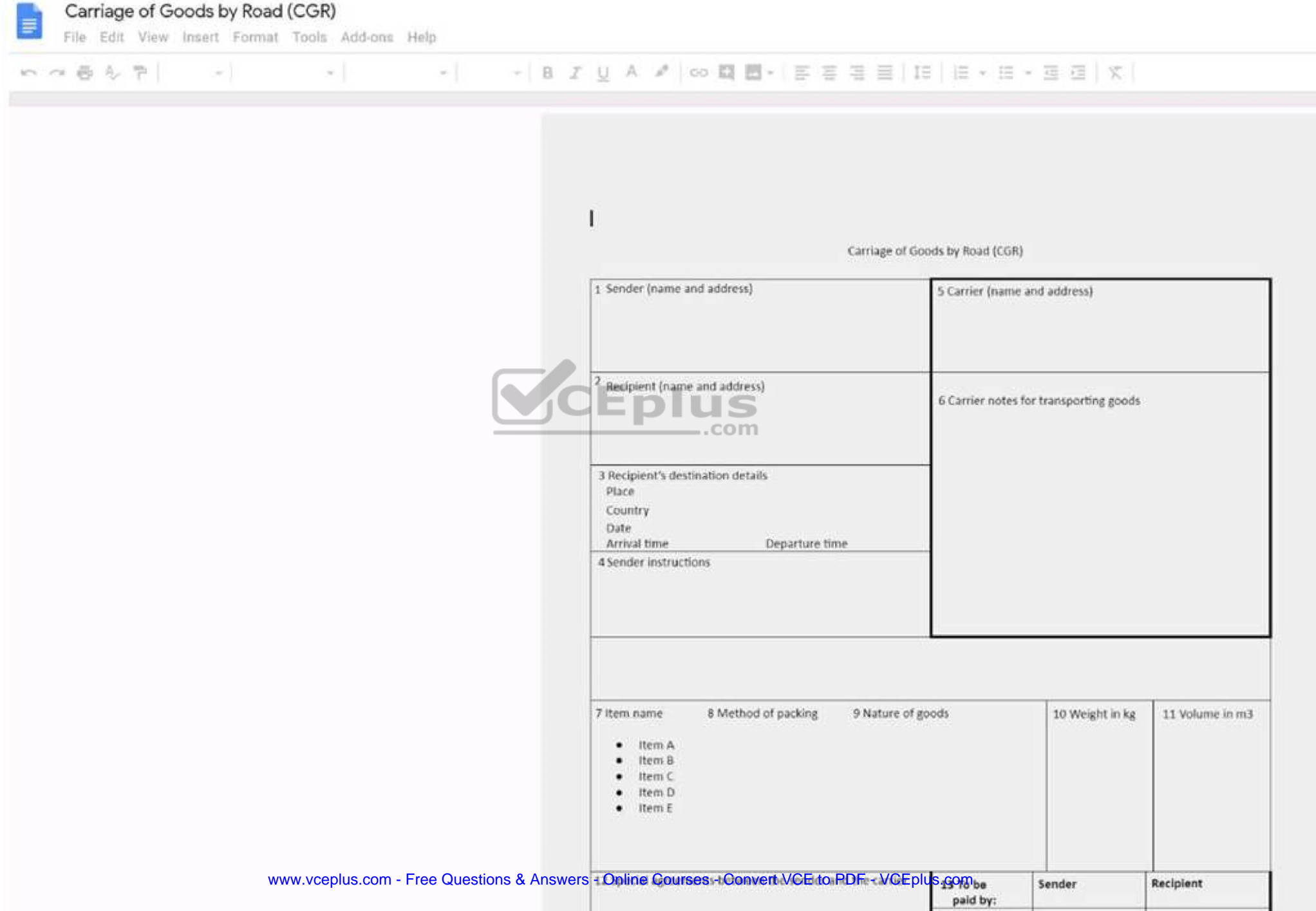

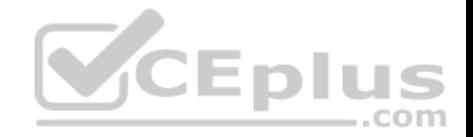

In the cell titled **7 Item name**, change the bulleted list to a numbered list.

**Correct Answer:** See explanation below. **Section: (none) Explanation**

**Explanation/Reference:** Explanation:

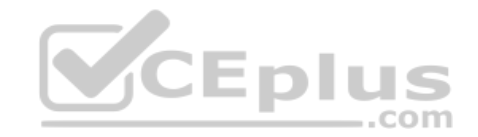

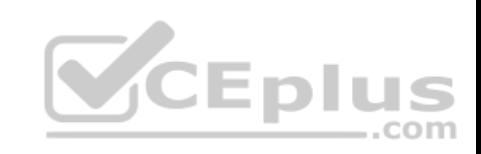

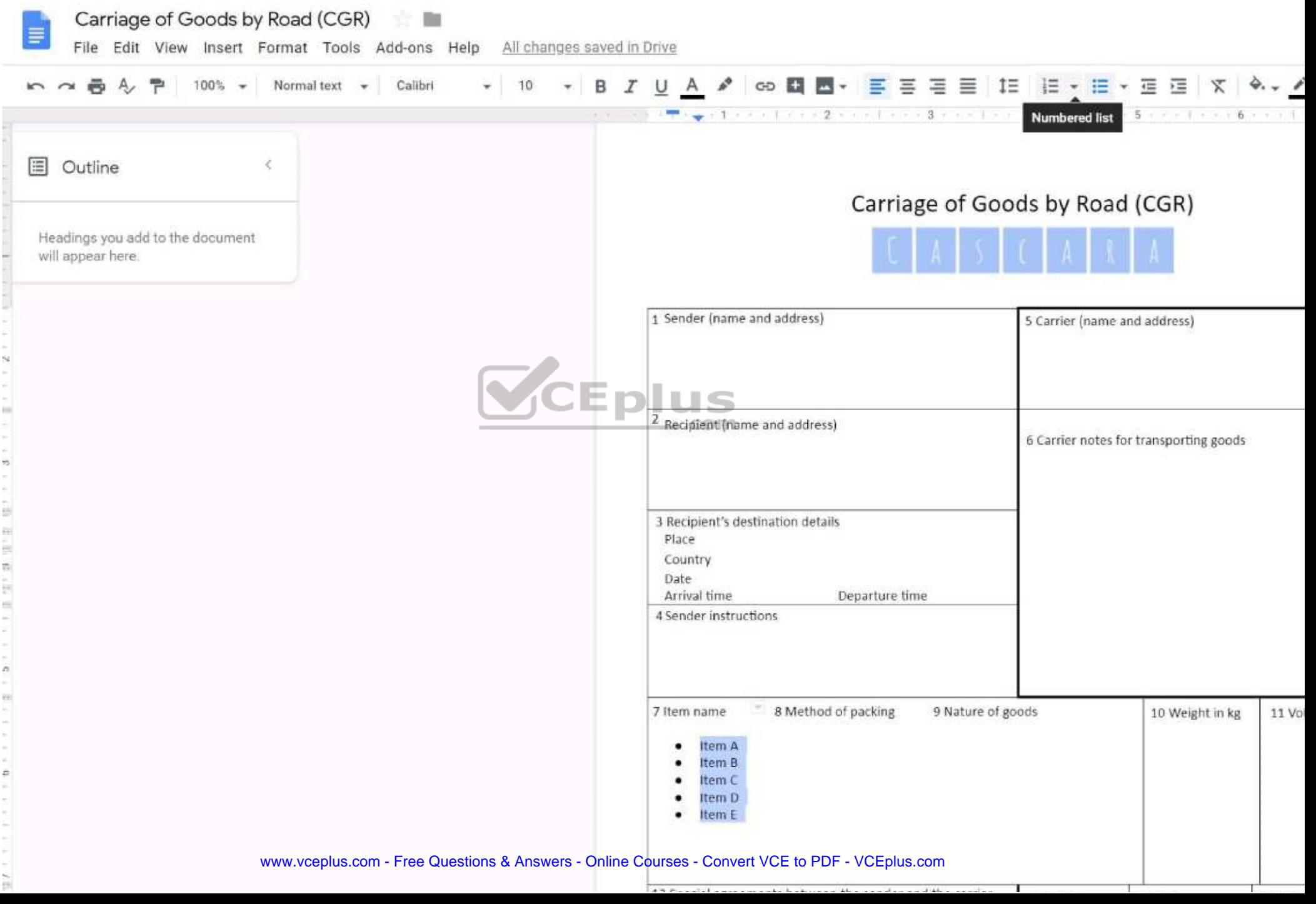

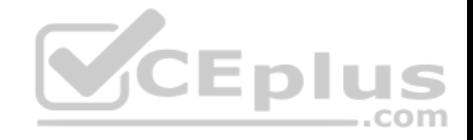

https://vceplus.com/

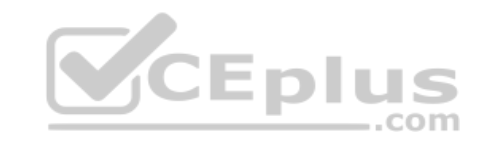

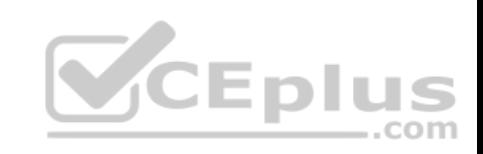

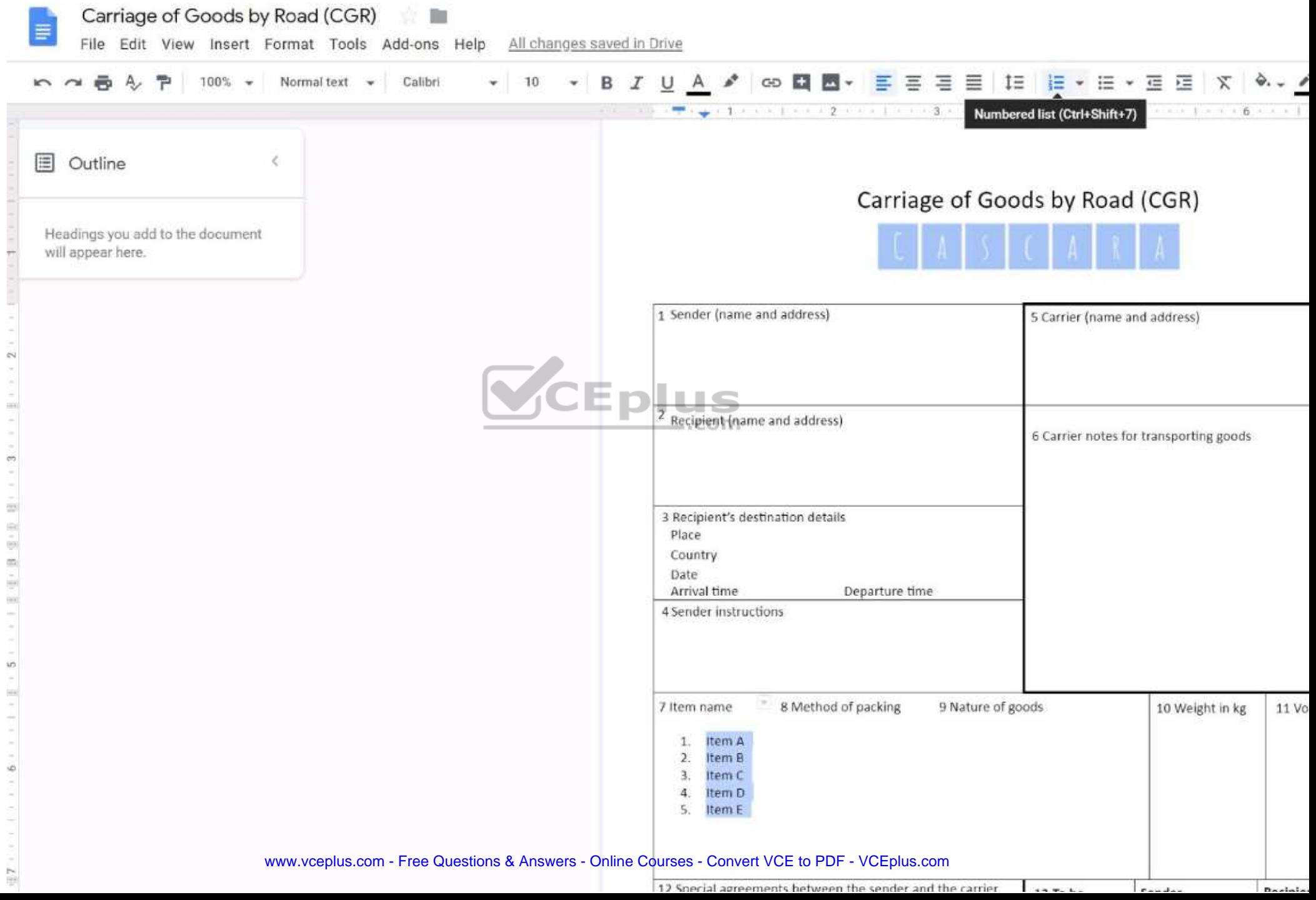

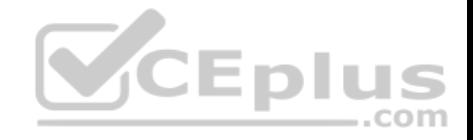

https://vceplus.com/

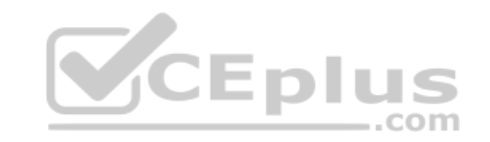

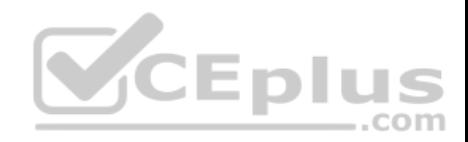

examiniyuouucen.org

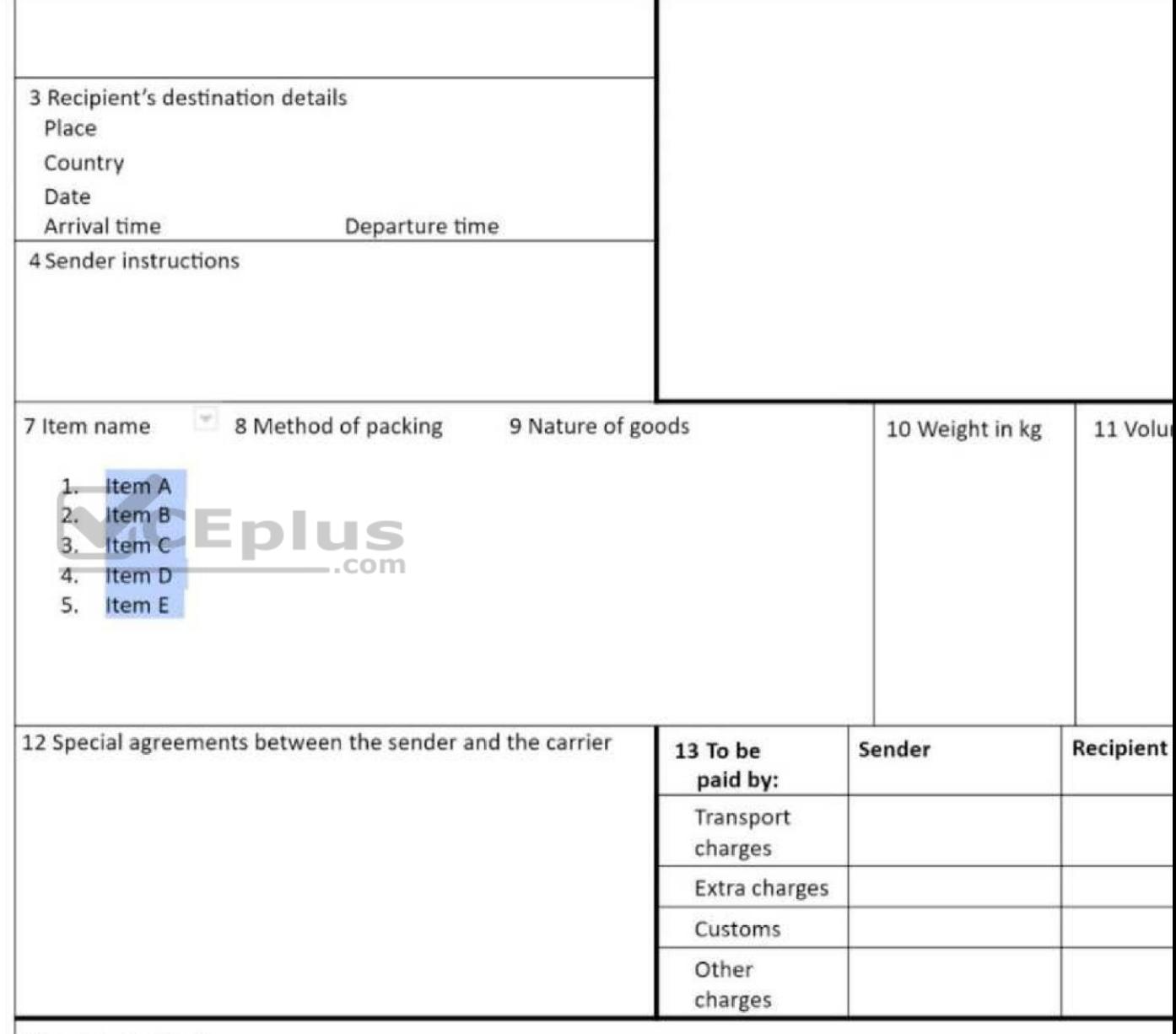

14 Cash on delivery

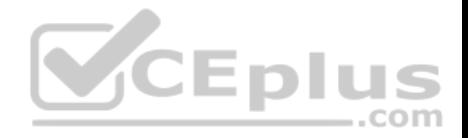

# **QUESTION 23**  SIMULATION

#### **Overview**

In the following tasks, you will demonstrate your ability to work in Google Docs. Cascara is a furniture wholesaler with warehouses located in Europe. You will be filling out a form to ship a load of goods to one of the warehouses. Use the **Carriage of Goods by Road (CGR)** for all the tasks in this scenario.

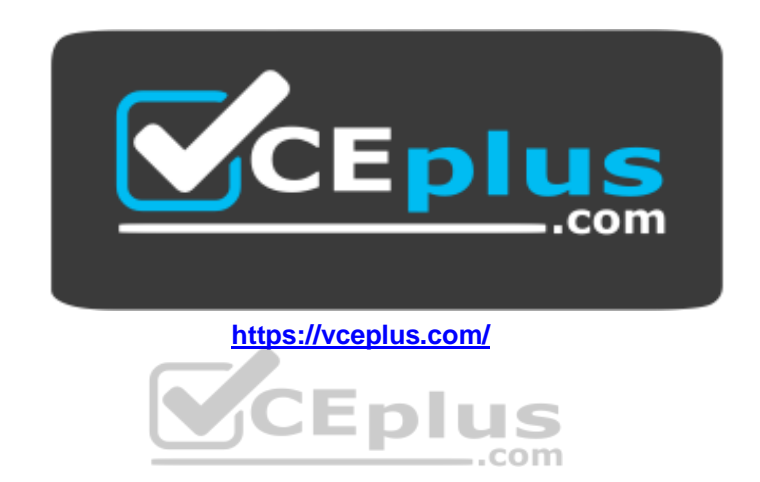

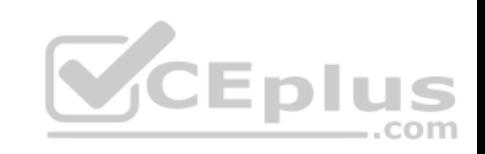

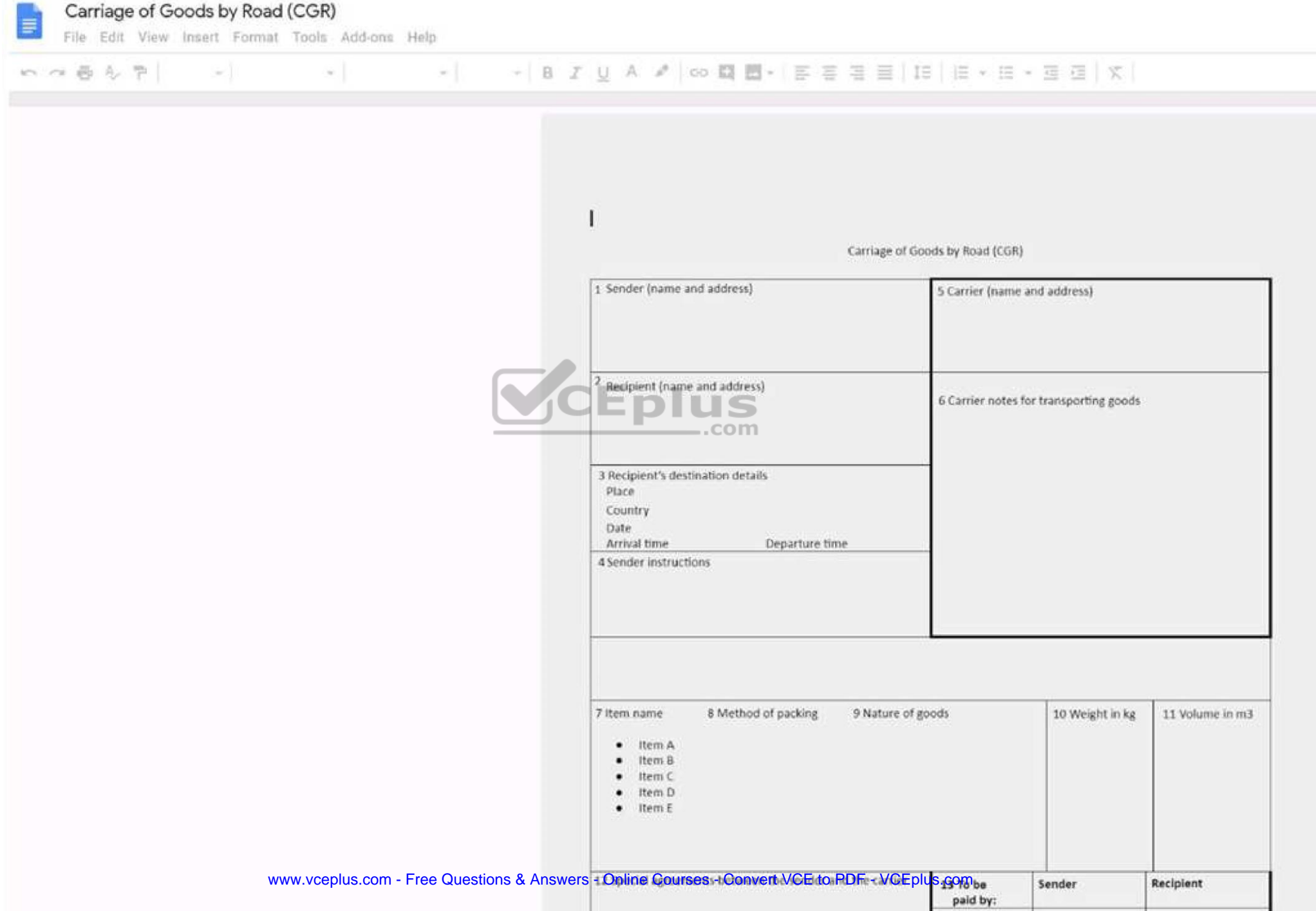

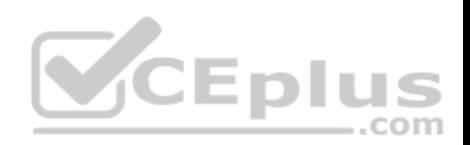

Add a comment and attach it to **No 1234567** at the bottom of page 2. Address the comment to jenna@cascaraco.com. The comment should say *Please review and approve the document*.

**Correct Answer:** See explanation below. **Section: (none) Explanation**

**Explanation/Reference:** Explanation:

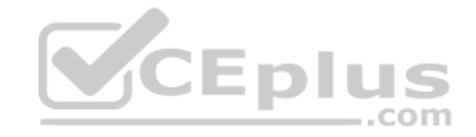

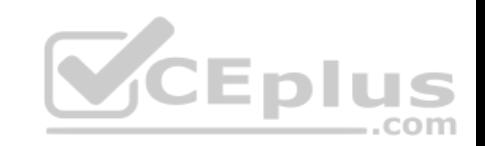

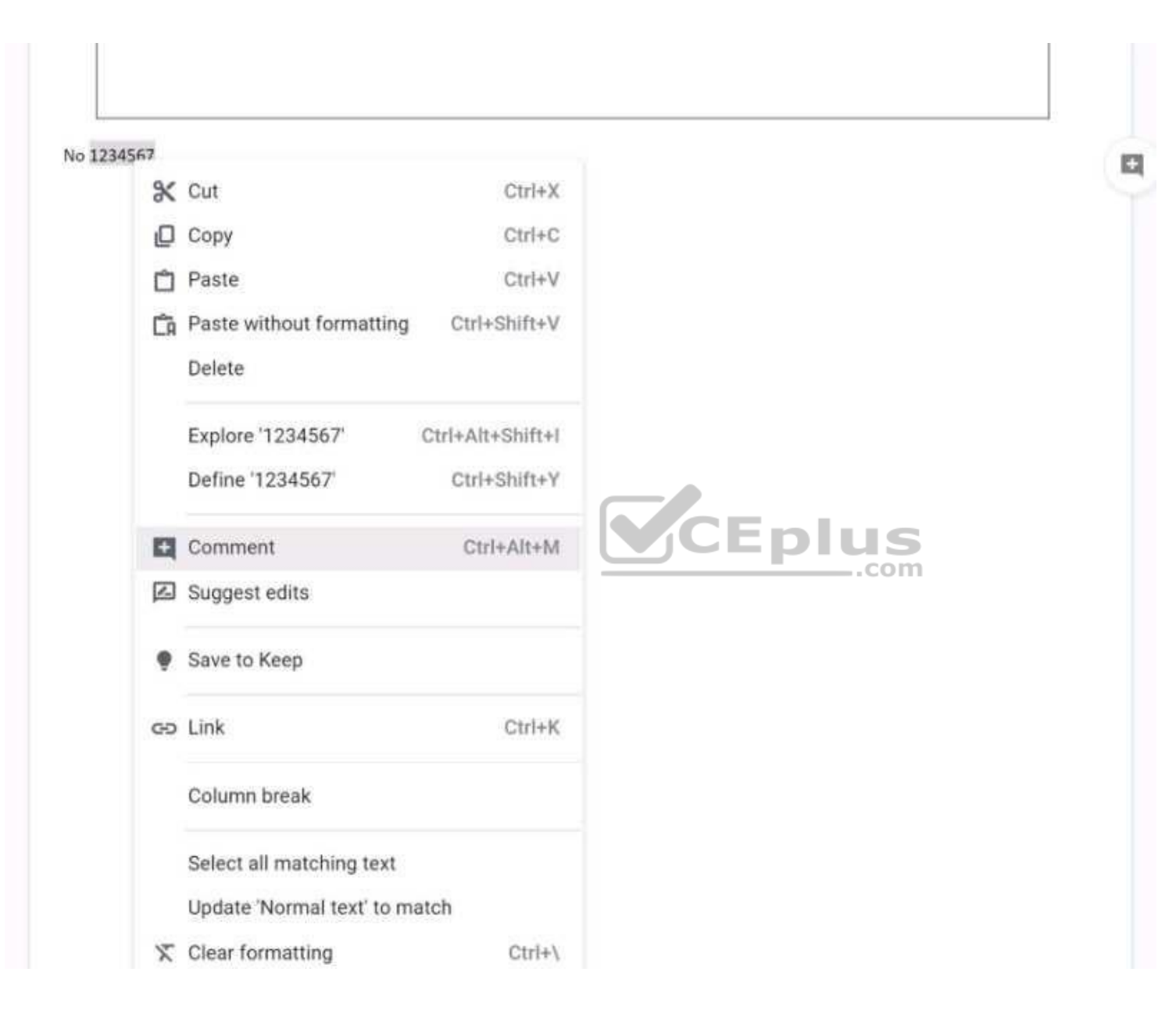

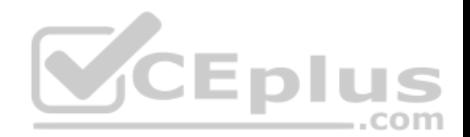

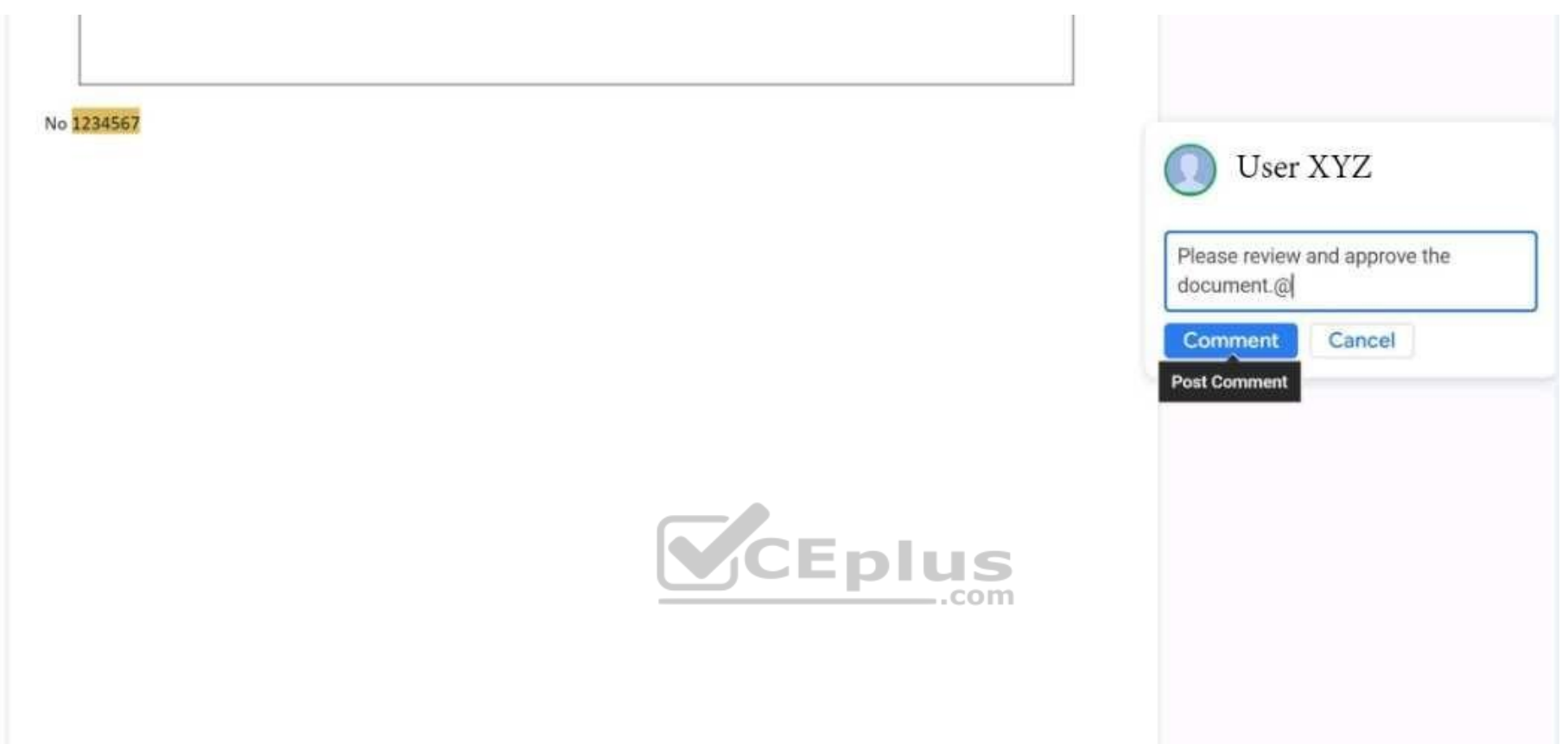

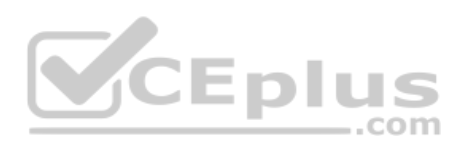

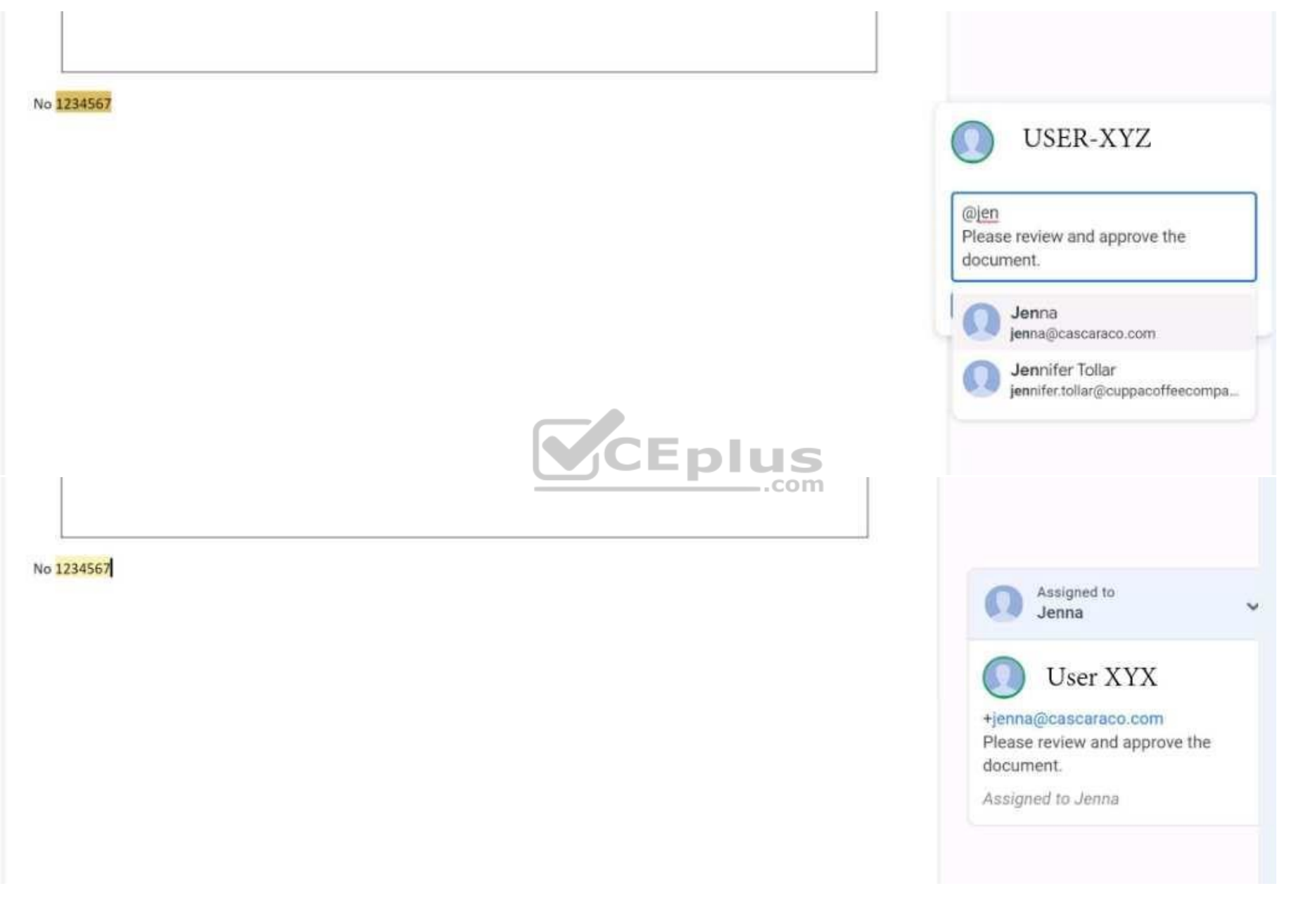